D1534510 Cisco Webex Room Series User Guide Systems using Touch10 Produced: July 2018 for CE9.4 All contents © 2010-2018 Cisco Systems, Inc. All rights reserved. Cisco Webex Room Series User Guide Systems Using Touch10

0

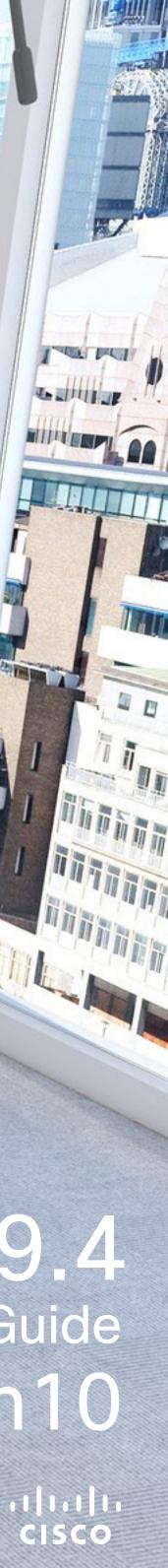

T did an 14

# Contents What's in this guide

| Introduction to Video Conferencing<br>Best Practice | View Keypa<br>Using Key                      |
|-----------------------------------------------------|----------------------------------------------|
| Other Tips                                          | Add Additio<br>About Vid<br>Disconnect       |
| Video Calls                                         | About Vid                                    |
| Place Call From Contact List                        | Intelligent P<br>Using Intellig<br>About Pro |
| Edit a Contact Before Calling                       | Content Sharing Cor                          |
| Place Call Using Name, Number or IP-Address         | About Co                                     |
| Receive Calls—When not In a Call Already            | Sharing Cor<br>Local Cor                     |
| Receive Calls While in Another Call                 | Change Pre<br>About<br>Presentati            |
| Disconnect Yourself From Call                       | Scheduled                                    |
| Put Call on Hold and Resume a Call on Hold          | Join a Sche<br>Joining a                     |
| Transfer an Ongoing Call                            | <b>Contacts</b><br>Favorites, R              |
| Activate Do Not Disturb                             | About the<br>Add Someo                       |
| Automated Forwarding of All Calls                   | About Fav                                    |

All entries in the table of contents are active hyperlinks that will take you to the corresponding article.

To go between chapters, you may also click on the icons in the sidebar.

Note Some of the features described in this user guide are optional and may therefore not apply to your system.

| /iew Keypad While in a Call                  |    |
|----------------------------------------------|----|
| Using Keypad in a Call                       |    |
| Add Additional Participants to Existing Call |    |
| About Video Conferences                      |    |
| Disconnect a Participant From a Conference   |    |
| About Video Conferences                      | 19 |

#### Intelligent Proximity

| Jsing Intelligent Proximity | 21 |
|-----------------------------|----|
| About Proximity             | 21 |

#### Content Sharing

| Sharing Content In a Call            | 23 |
|--------------------------------------|----|
| About Content Sharing                | 23 |
| Sharing Content Outside Calls        | 24 |
| Local Content Sharing                | 24 |
| Change Presentation Layout In a Call | 25 |

| Presentation Layout2 | 5 |
|----------------------|---|
|----------------------|---|

#### Scheduled Meetings

| Join a Scheduled Meeting | 27 |
|--------------------------|----|
| Joining a Meeting        | 27 |

| avorites, Recents and Directory           | 29 |
|-------------------------------------------|----|
| About the Contacts Lists                  | 29 |
| Add Someone to Favorites, While in a Call | 30 |
| About Favorites                           | 30 |

| Add Someone to Favorites, Outside a Call |  |
|------------------------------------------|--|
|                                          |  |
| Camera                                   |  |
| View Camera Settings                     |  |
| About Camera Control                     |  |
| Add Camera Position Preset               |  |
| About Camera Presets                     |  |
| Edit Camera Position Preset              |  |
| About Editing Presets                    |  |
| Speaker Tracking                         |  |
| About Speaker Tracking                   |  |
| Presenter Track                          |  |
| About Presenter Tracking                 |  |
| Control Own Camera                       |  |
| About Editing Presets                    |  |
| Manage Selfview                          |  |
| About Editing Presets                    |  |
| Resize the Selfview PiP                  |  |
| Why Resize Selfview?                     |  |
| Move the Selfview PiP                    |  |
| Why Move the Selfview?                   |  |
| Far End Camera Control                   |  |
| About Camera Control                     |  |
|                                          |  |
| Settings                                 |  |
| Gaining Access to the Settings           |  |

.....31 ......34 .....34 .....35 .....40 ......41 

2

.......

CISCO

# Introduction to Video Conferencing

D1534510 Cisco Webex Room Series User Guide Systems using Touch10 Produced: July 2018 for CE9.4 All contents © 2010-2018 Cisco Systems, Inc. All rights reserved.

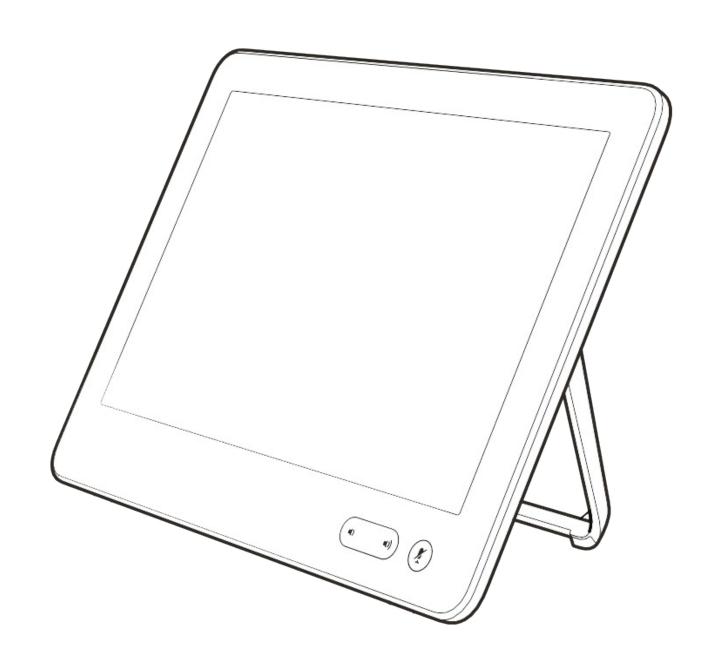

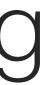

ıılııılıı cısco

#### Introduction to Video Conferencing Best Practice

A successful video conference provides a face-to-face meeting, even if the participants are miles or continents apart. Keep in mind that it still is a meeting-normal etiquette and dress code apply even here.

#### In the Meeting Room

- Make sure the microphone is placed at the front of the table to ensure that all speech will be detected. The best position is at least 2 m (6.5') in front of the system, on a flat surface with at least 0.3 m (1') of table in front.
- Directive microphones should point away from the video system.
- Make sure that no obstacles block the view to the microphone at all times.
- Microphones should always be placed away from noise sources like computer and projector fans placed on the table. The noise

from such sources is often perceived as surprisingly loud by the remote participants.

- If you use a document or whiteboard camera try to arrange the participants so that the camera is close to the leader of the meeting, or alternatively, close to a designated controller.
- When a whiteboard is used, the meeting will be perceived as better to the remote participants if the whiteboard is visible through the main camera, as well as through a dedicated whiteboard camera. Broadcasting companies normally do this to let viewers see that the presenter actually is in the same room.
- Remember to arrange all the peripherals so that one participant can reach each of them to point, change the display, record or perform other functions during the conference.

#### Other Tips

• To help ensure the most natural meeting environment, position the camera on the top center of the receiving monitor, if possible. The camera should point directly at the meeting participants to guarantee eye contact with those at the far end. Check this out by means of the Selfview feature of your video system. The Selfview shows what the remote party can see from your system (the outgoing video).

- If you are going to share content you will normally make use of duo video. That implies the use of two video streams, one showing the presentation and the other showing the presenter-or the group of presenters. Smaller systems may force you to choose between watching the presentation or the presenter.

#### **Use Camera Presets**

Cisco TelePresence systems let you create predefined zoom and camera pointing directions (pan and tilt). Use these to zoom into the person speaking, if appropriate. Do not forget to zoom out again afterwards. For systems with camera tracking this will not be needed.

#### Loudspeaker Volume

The audio system will use the loudspeakers built into the monitor or the Cisco Digital Natural Audio Module.

For some systems you can set the default volume level by adjusting the volume on the monitor with the monitor remote.

#### **Brightness Control**

To adjust brightness, colors or other settings of the monitor, use the monitor's own remote control. Adjust the monitor to suit the conditions of the conference room. The monitors supplied by Cisco have on-screen menus that are very easy to use. For more information on configuring the monitor as such, see the corresponding user guides and administration manuals.

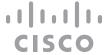

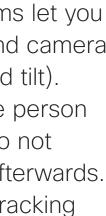

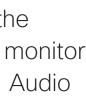

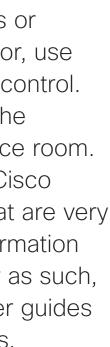

# Introduction Logging On With Your Own Credentials

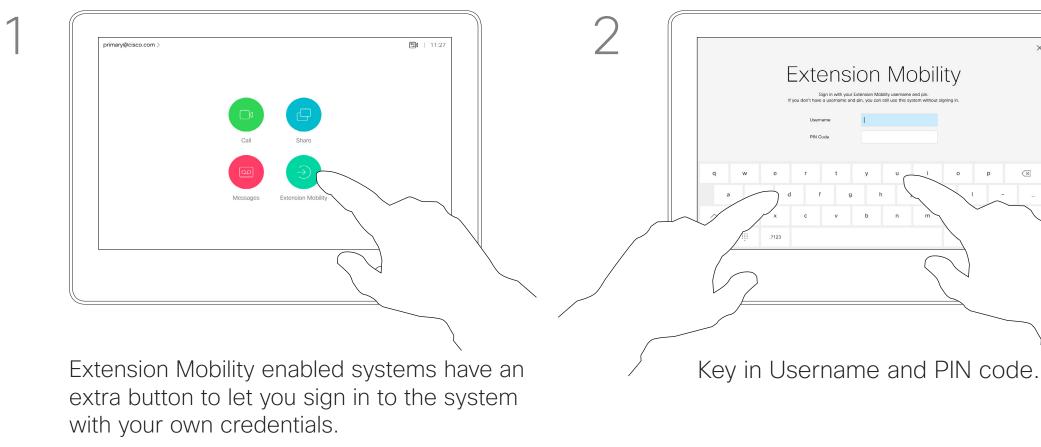

Tap the Extension Mobility button.

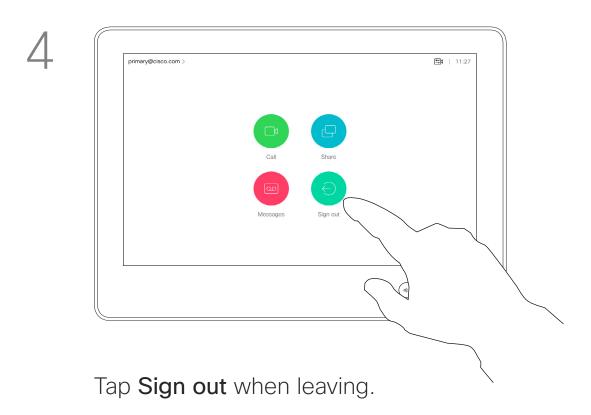

D1534510 Cisco Webex Room Series User Guide Systems using Touch10 Produced: July 2018 for CE9.4 All contents © 2010-2018 Cisco Systems, Inc. All rights reserved.

# 3 Extension Mobility o p 🗵

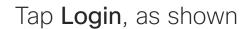

#### About Extension Mobility

Video systems located in meeting rooms and quiet rooms and running under CUCM (Cisco Unified Communications Manager) may allow you to log in to the video system with your own personal credentials.

CUCM will then route all incoming calls destined for you to that specific video system.

Once you log out from Extension Mobility your list of Recents will be cleared from the system.

Extension Mobility is also referred to as Hot-desking.

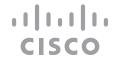

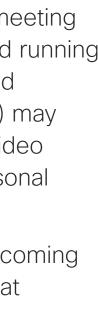

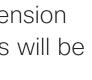

D1534510 Cisco Webex Room Series User Guide Systems using Touch10 Produced: July 2018 for CE9.4 All contents © 2010-2018 Cisco Systems, Inc. All rights reserved.

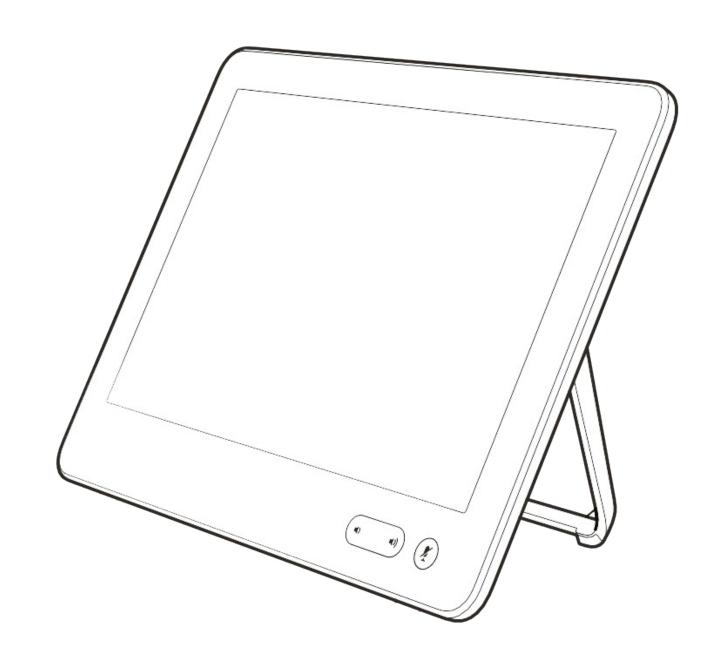

# Video Calls

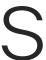

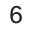

# Video Calls Place Call From Contact List

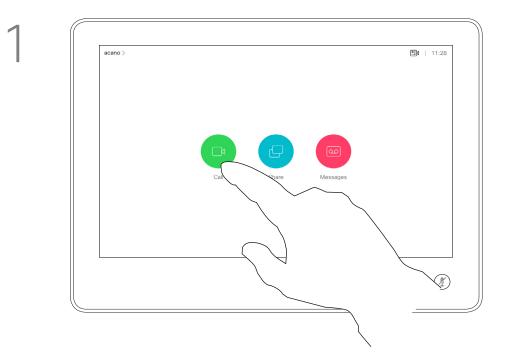

Tap the **Call** button.

| acano > | •                 |
|---------|-------------------|
|         | Q Se              |
|         | Favorites         |
|         | AP Anita Poscotto |
|         | DB Dave Brown     |
|         | DD Don Draper     |
|         | Ismail Pazarbasi  |
|         | JD John Doe       |
|         | LG Lisa Green     |
|         | Manny Calavera    |

2

5

To find someone in a specific list (Favorites, Directory or Recents), tap the entry.

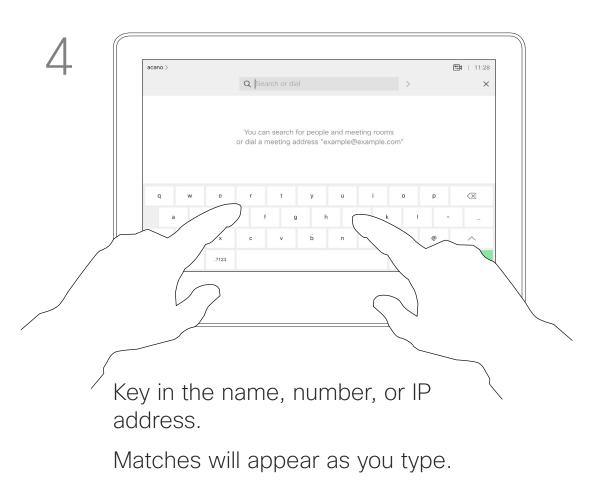

Tap and hold \* to type the point sign used in IP-addresses.

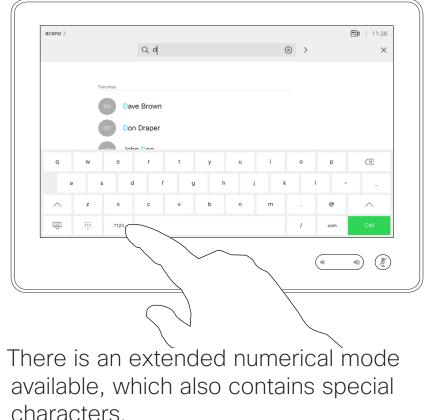

characters.

To toggle between the alphanumerical mode and the extended numerical mode tap the key in the lower left corner of the keyboard.

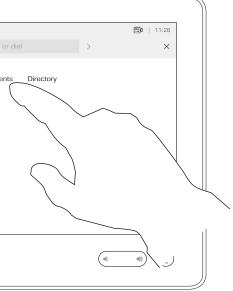

that list and then scroll down to locate

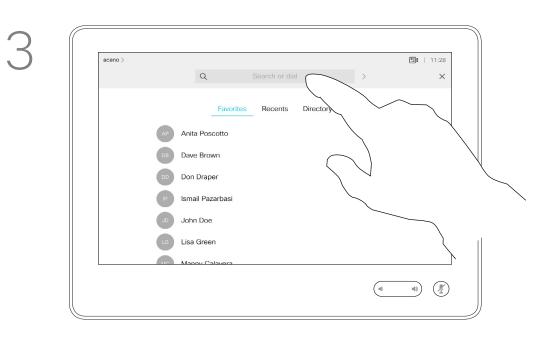

Alternatively, tap the Search or Dial field. This will invoke the virtual keyboard and your entry will be looked for in all lists.

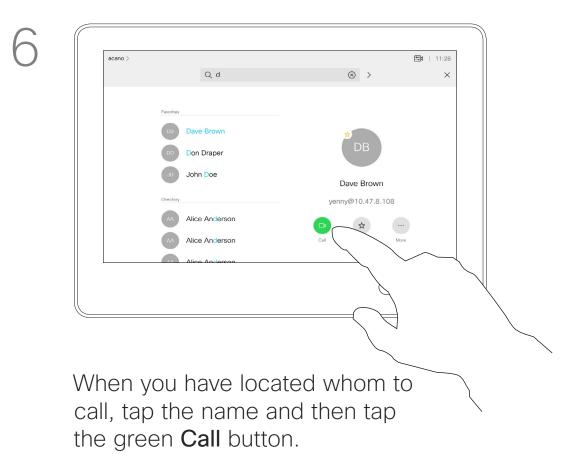

#### About the Lists of Contacts

Your lists of Contacts consist of three parts:

**Favorites**. These contacts have been put there by you. These entries will typically be someone you call frequently or otherwise need to access in a swift and convenient manner from time to time.

**Directory** will typically be a corporate directory installed on your system by your video support team.

Recents is a list of calls you have placed, received or missed earlier.

#### The following options apply:

- You may key in a name, number or an IP address and the system will look in all lists for you.
- You may add the entry to the list of Favorites; edit aspects of the entry before calling; change the call rate and remove the entry from Recents.

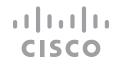

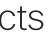

# Video Calls Edit a Contact Before Calling

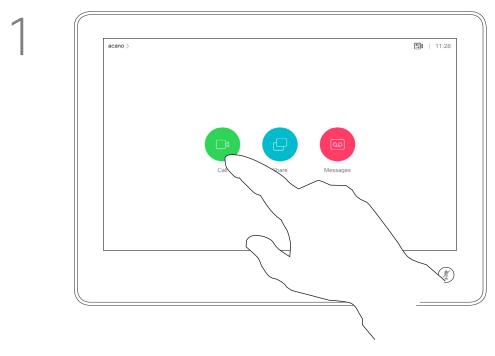

Tap the **Call** button.

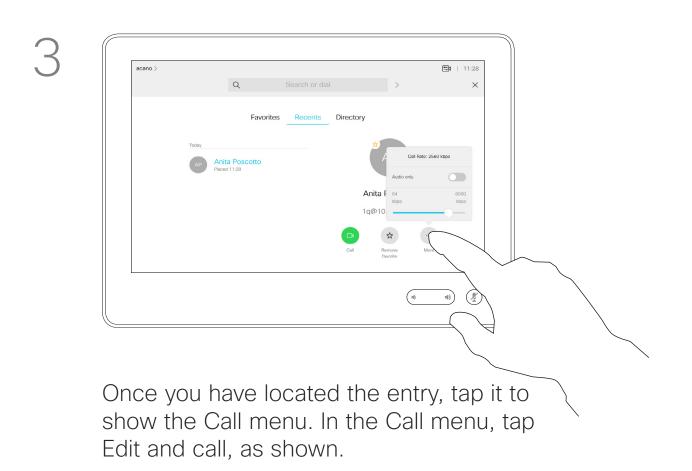

D1534510 Cisco Webex Room Series User Guide Systems using Touch10 Produced: July 2018 for CE9.4 All contents © 2010-2018 Cisco Systems, Inc. All rights reserved.

#### About Entry Edits

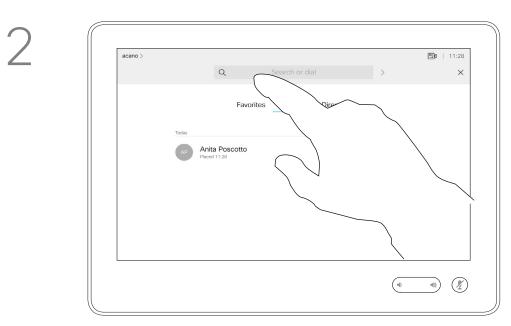

Tap the **Search or Dial** field or scroll through any of the lists, as shown on the previous page. For how to enter the Contacts list, see the previous page.

You may have to edit an entry in one of the Contact lists before you place the call. There may be a need to add a prefix, a suffix or otherwise alter the entry to ensure success.

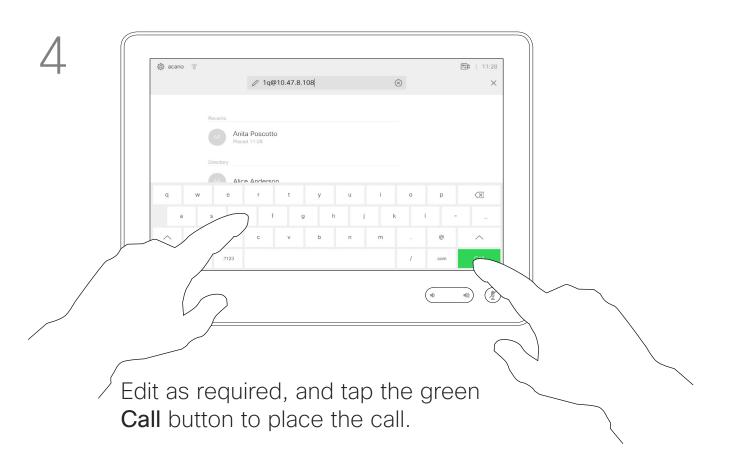

#### ıı|ııı|ıı cısco

8

### Video Calls Place Call Using Name, Number or IP-Address

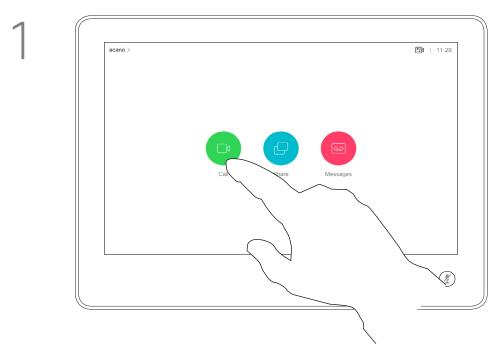

Tap the Call button.

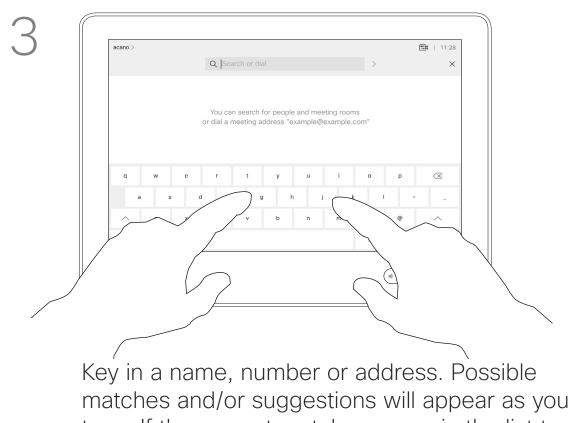

type. If the correct match appears in the list tap that match, otherwise keep typing.

D1534510 Cisco Webex Room Series User Guide Systems using Touch10 Produced: July 2018 for CE9.4 All contents © 2010-2018 Cisco Systems, Inc. All rights reserved.

#### 2 🗐 | 11:28 AP Anita Poscotto DB Dave Brown DD Don Draper Ismail Pazarbas JD John Doe LG Lisa Green

Tap the Search or Dial field. This will invoke the keyboard

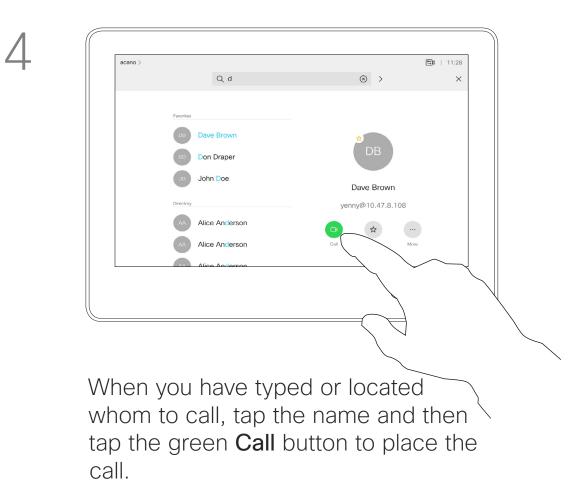

#### About Placing Calls

You may call someone who is not listed in your list of contacts by keying in their name, address or number using the virtual keyboard of the Touch pad.

Anyone you have previously called or who has called you, will appear in the *Recents* list and you may transfer any of them to your list of Favorites. This is described in the section Contacts.

Sometimes you may be urged to enter numbers during a call, typically to reach extensions or to provide a pin code.

Tap **Touch Tones** (this button appears as soon as the call is placed) to invoke the keypad needed for this.

Note that Recents can be cleared from the web interface only.

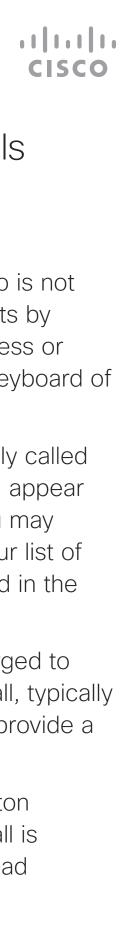

## Video Calls Receive Calls-When not In a Call Already

| acano > | Qd                                                                                                    | $\otimes$ > | <b>5</b> 1   11:28 |
|---------|----------------------------------------------------------------------------------------------------|-------------|--------------------|
|         | Favorites         DB       Dave Brown         DD       Don Draper         JD       John Doe         Directory       A         AA       Alice Anderson         AA       Alice Anderson |             | 3<br><br>More      |

An incoming call may be answered or declined.

#### If Someone Calls You

- If someone calls you, you may accept, decline or ignore the call.
- If you decline the call, busy information will be sent to the calling party.
- If you ignore the call, the calling party will perceive this as if you were absent (you did not pick up the call.
- Your video infrastructure may allow you to receive multiple incoming calls. Consult your video support team, if needed.

| 112233 > |   |         |             |   | 11:27 |
|----------|---|---------|-------------|---|-------|
|          |   |         |             |   |       |
|          |   |         |             |   |       |
|          |   | Incomin | g calls     |   |       |
|          | Ω | 10002   |             |   |       |
|          | Ω | 10001   |             |   |       |
|          |   | Add all | Decline all |   |       |
|          | _ |         |             | • |       |
|          |   |         |             |   |       |
|          |   |         |             |   |       |
|          |   |         |             |   |       |
|          |   |         |             |   |       |

If your system allows you to receive multiple incoming calls, you may elect to add all or decline all.

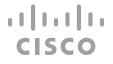

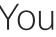

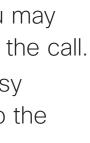

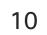

## Video Calls Receive Calls While in Another Call

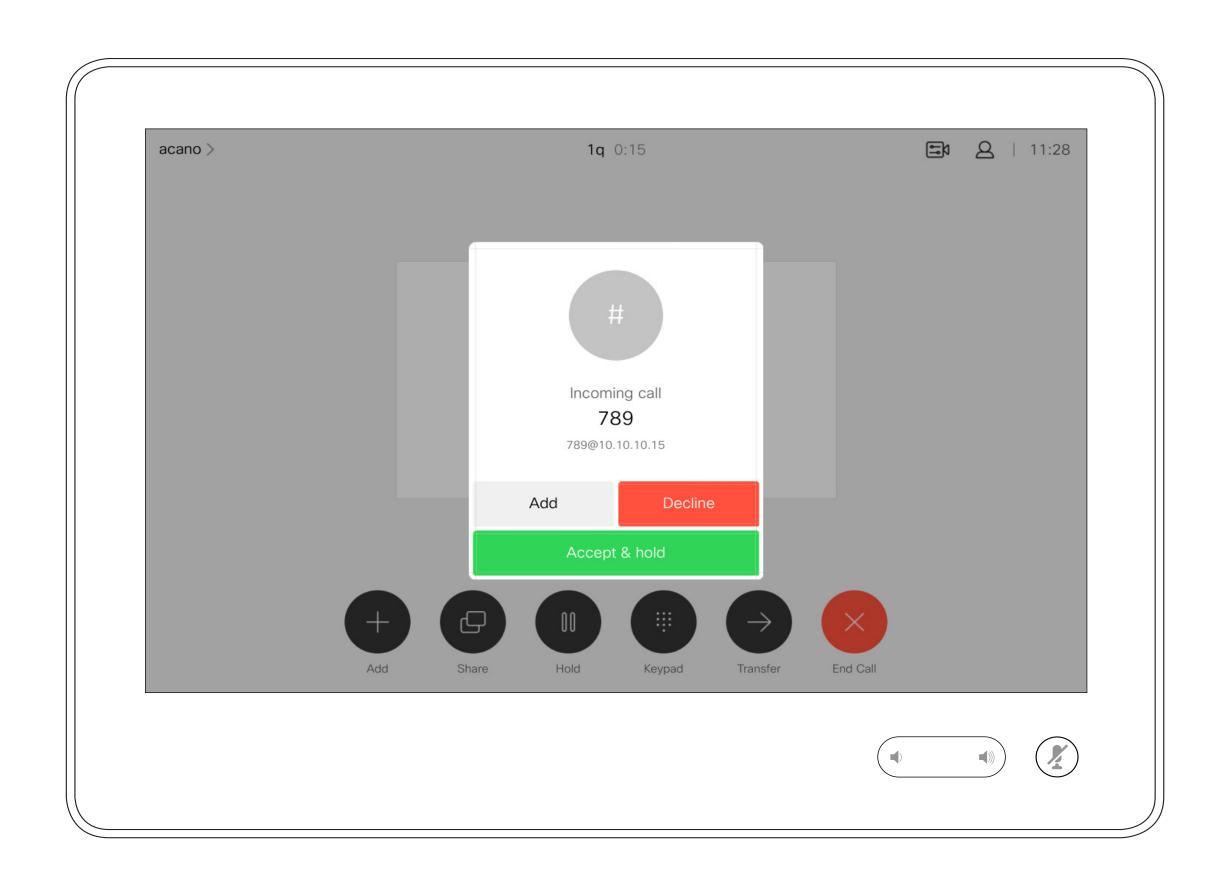

#### If Someone Calls You

If you already are in a call, you may accept another incoming call under certain circumstances.

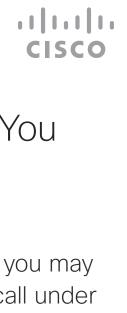

11

### Video Calls Disconnect Yourself From Call

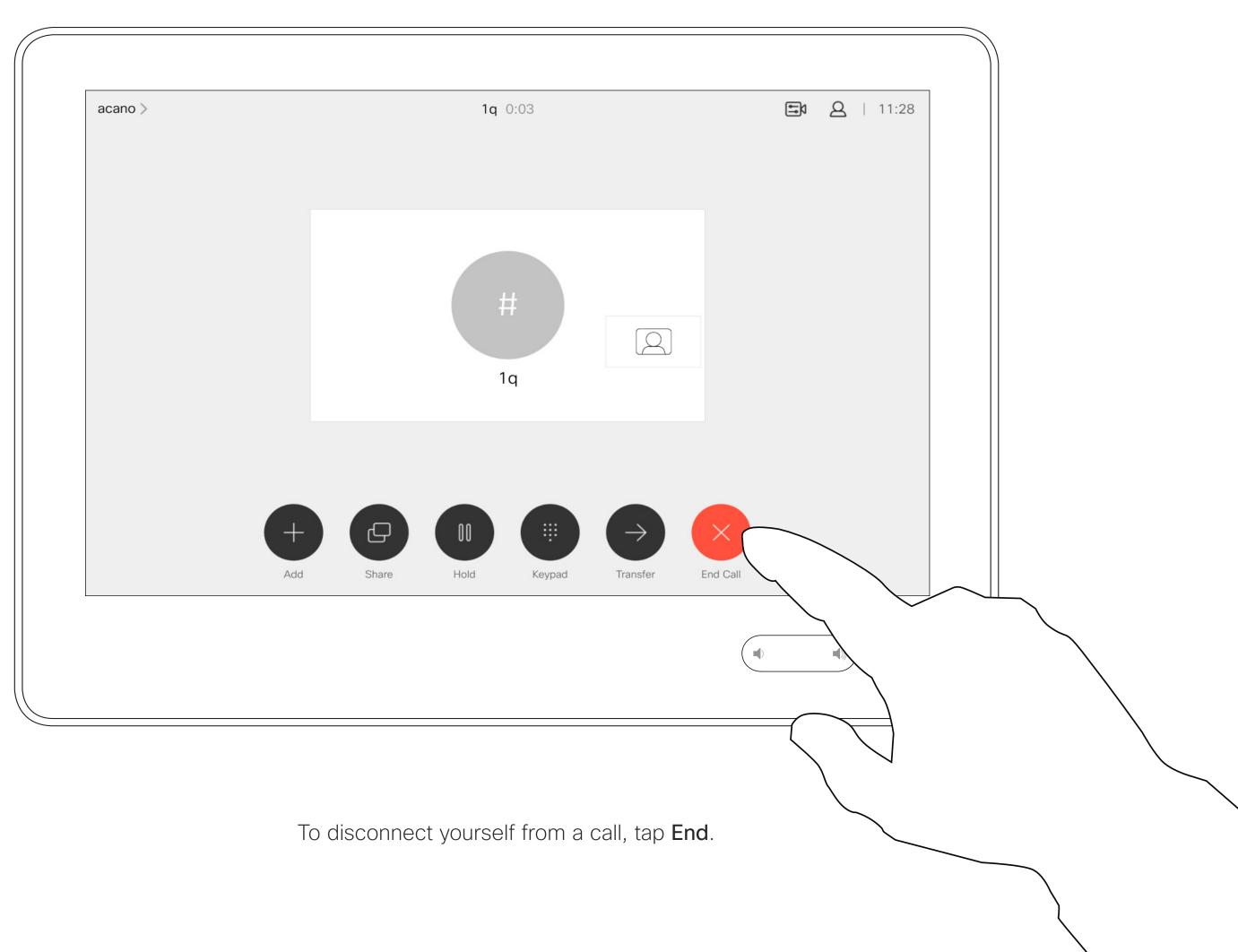

#### About Disconnecting Yourself

Tapping **End** in a call will disconnect yourself from a call. In a call with two parties only, this will then terminate the call.

In a conference call with multiple participants tapping End will terminate your participation only if you are a regular participant.

However, if you are the host of such a conference, tapping End will, for some types of conferences, cause the entire conference to terminate.

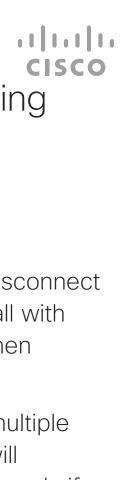

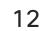

# Video Calls Put Call on Hold and Resume a Call on Hold

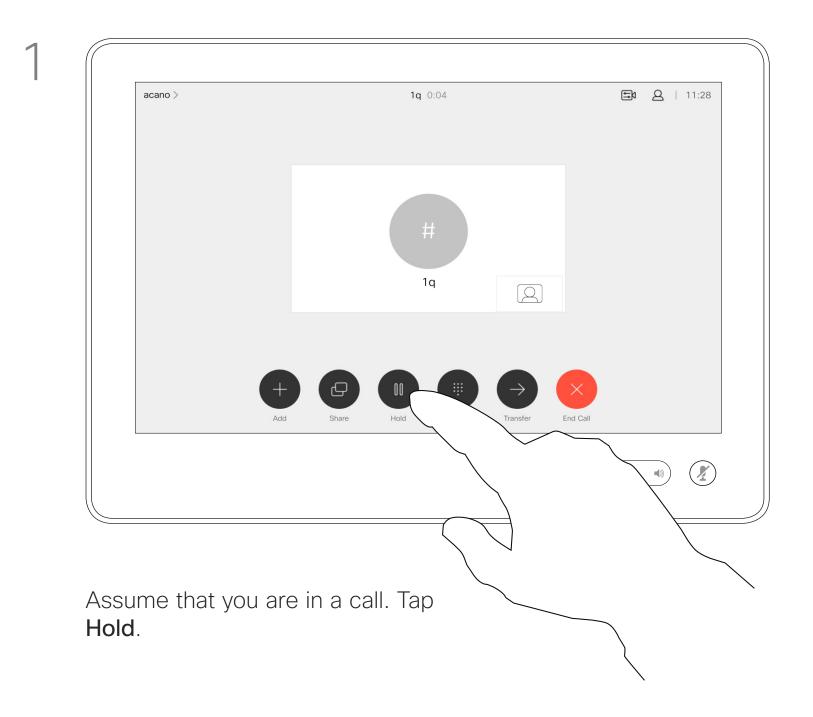

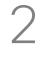

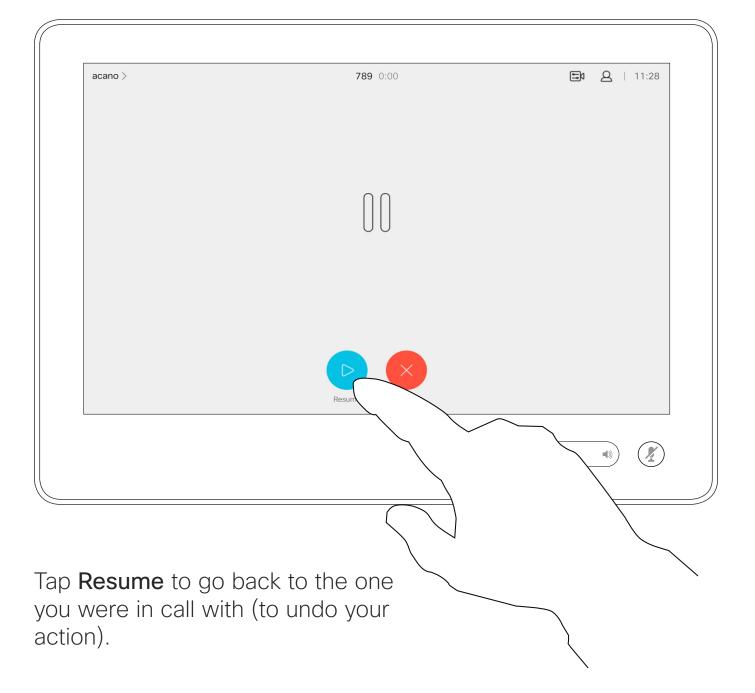

#### About Putting on Hold

Putting someone on hold is typically something you do as an initial step when transferring someone to another person, but it may also be used when you need to consult a person, or as an alternative to muting where you will also include stopping the video transmission.

..... CISCO

13

# Video Calls Transfer an Ongoing Call

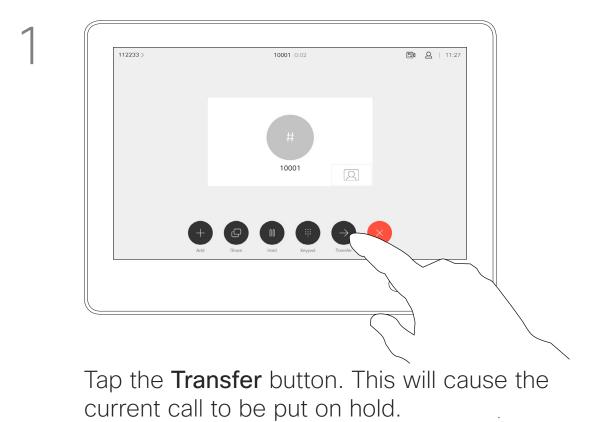

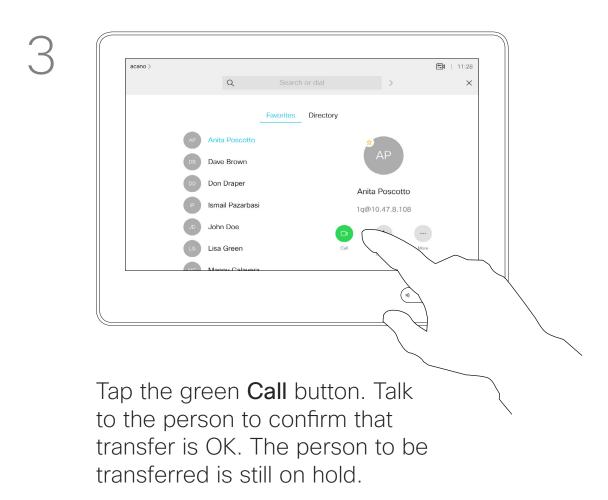

#### About Transfer

 aceno >
 Image: Search or dial
 >
 X

 G
 Search or dial
 >
 X

 Favorites
 Repeats
 Directory

 G
 Anita Poscotto
 Don Draper

 G
 Ismail Pazarbasi
 G
 John Doe

 G
 Lisa Green
 Image: Mannu Calaucra
 Image: Mannu Calaucra

2

4

Search for whom to call in the usual way.

You may transfer an ongoing call to another person. Transfer is always consultative, i.e. you will be able to talk to the person you are going to transfer a call to, before you actually transfer the call.

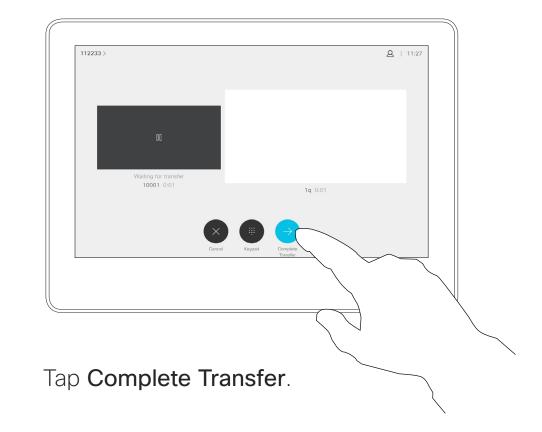

ıı|ııı|ıı cısco

# Video Calls Activate Do Not Disturb

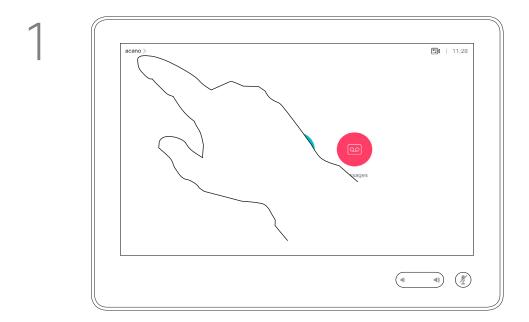

Tap in the upper left corner, as shown.

2

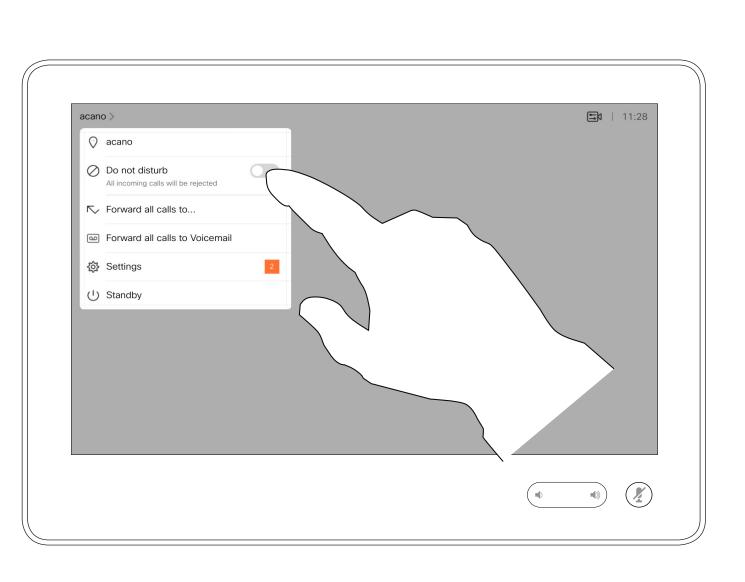

Tap Do not disturb, as indicated. To deactivate the feature, repeat the procedure.

#### About Do Not Disturb

Your system can be set to not respond to incoming calls. You may, however, use it to call others as much as you want.

Your video support team may have set a time-out on this feature, after which the system will return to respond to incoming calls as usual. Default time-out setting is 60 minutes.

..... CISCO

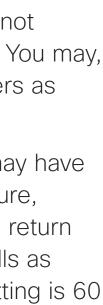

# Video Calls Automated Forwarding of All Calls

2

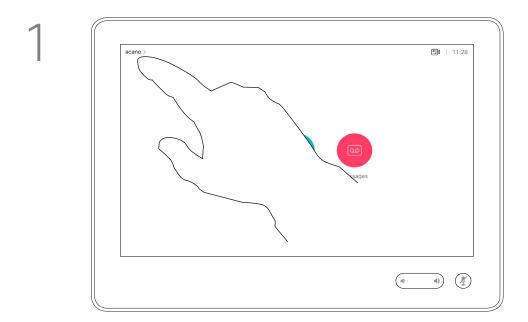

Tap in the upper left corner, as shown.

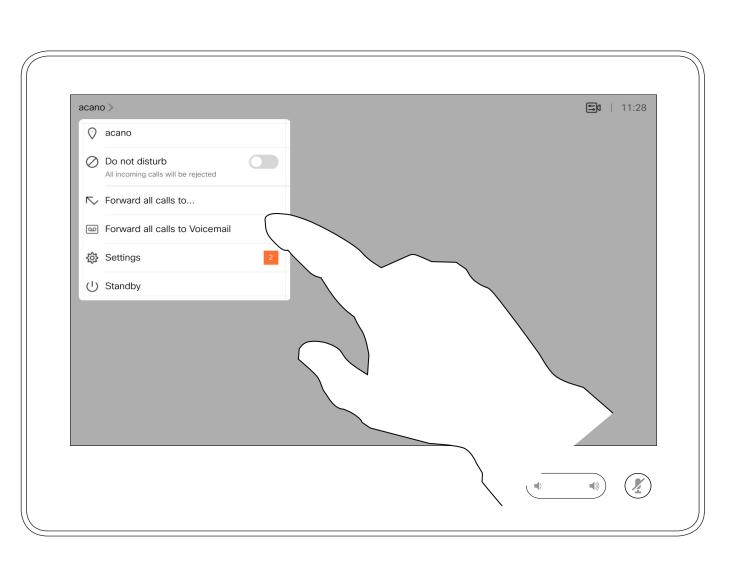

You may now choose to forward all calls to either a receiver specified by you, or to your voicemail.

#### About Forwarding Calls

Your video support team may have activated the option of forwarding all calls received. You may then choose between voicemail and a receiver appointed by you.

If you tap Forward all calls, the familiar Call menu will appear letting you specify whom to receive your calls.

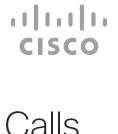

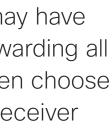

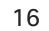

# Video Calls View Keypad While in a Call

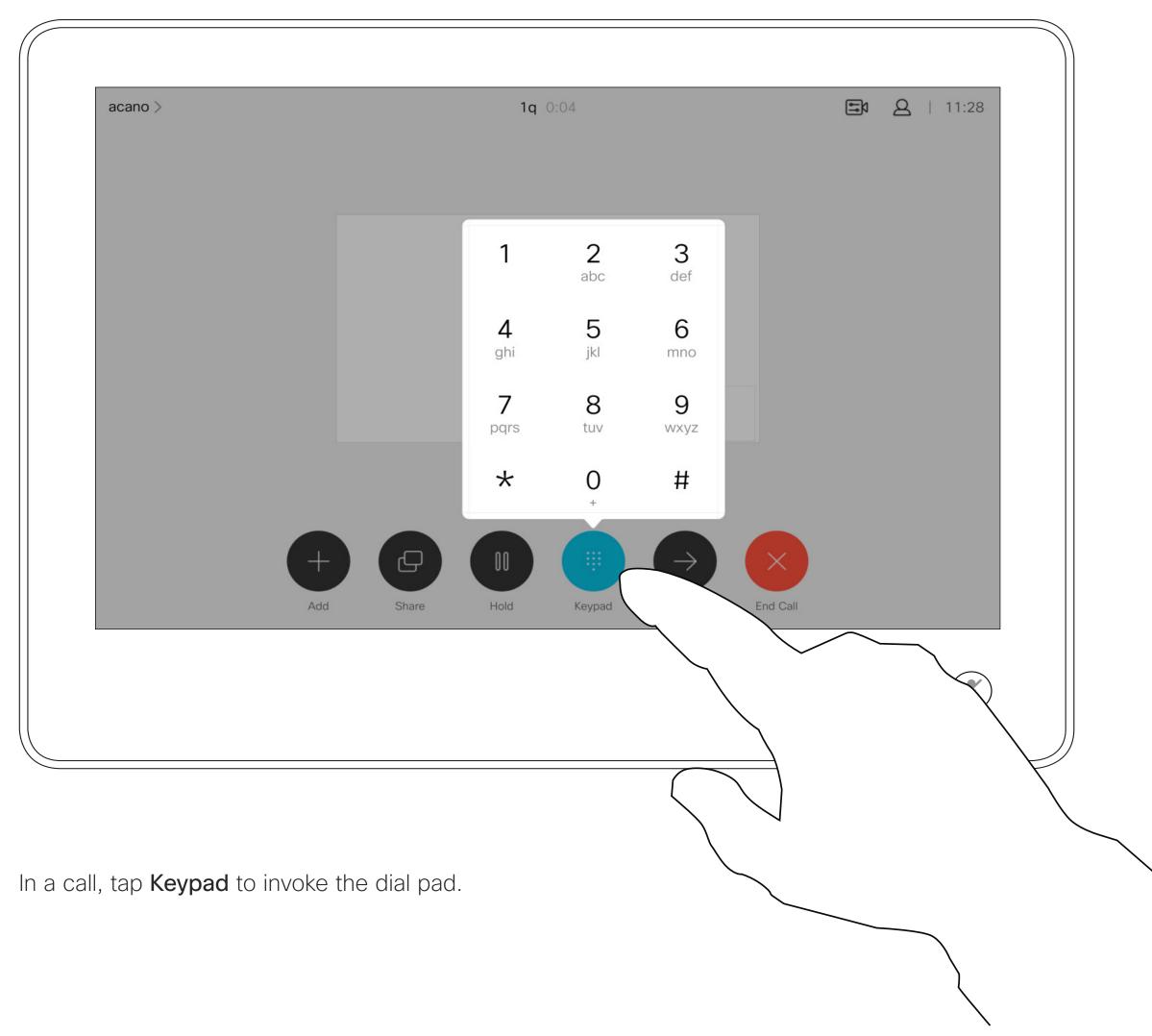

## Using Keypad in a Call

In a call you may get prompted to submit numbers to be able to reach an extension or otherwise gain entrance to something (for example by means of a PIN-code).

To be able to submit this you will need to invoke the keypad on the touch screen.

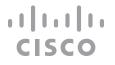

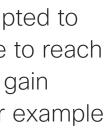

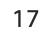

### Video Calls Add Additional Participants to Existing Call

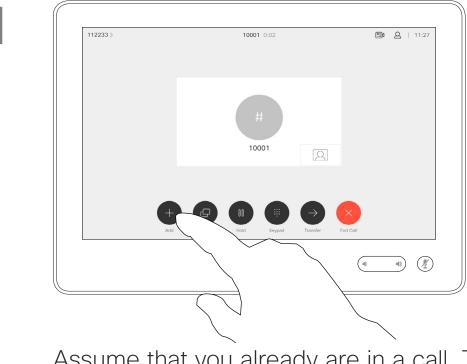

Assume that you already are in a call. This call may have been initiated by you or by someone else (someone called you). Tap Add.

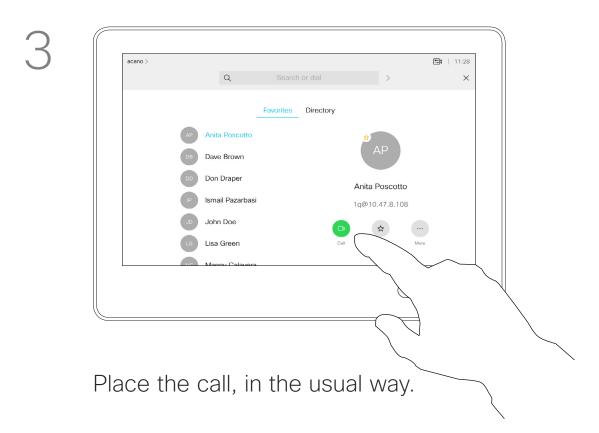

D1534510 Cisco Webex Room Series User Guide Systems using Touch10 Produced: July 2018 for CE9.4 All contents © 2010-2018 Cisco Systems, Inc. All rights reserved.

4

#### 2 <u>A</u> | 11:27 AP Anita Poscotto DB Dave Brown DD Don Draper Ismail Pazarbas JD John Doe LG Lisa Green

Locate whom to call, in the usual way.

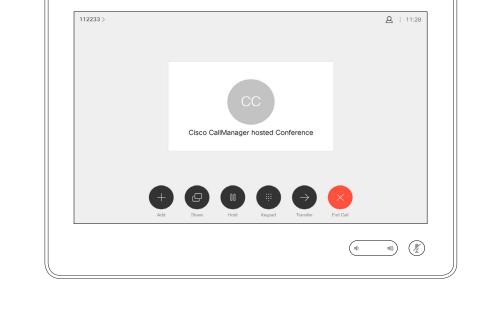

This new call will now be added to the existing and you have now established a conference.

You may repeat this procedure to the extent permitted by your video infrastructure to add more participants.

#### About Video Conferences

Your video system network may be equipped with the capability to initiate a video conference with several participants.

The maximum number of participants supported by your video system will depend on system configuration and the video infrastructure. If in doubt, contact your video support team.

If you want to initiate a video conference, you must call each participant one by one.

#### ...... CISCO

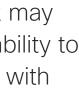

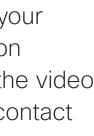

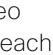

#### Video Calls Disconnect a Participant From a Conference

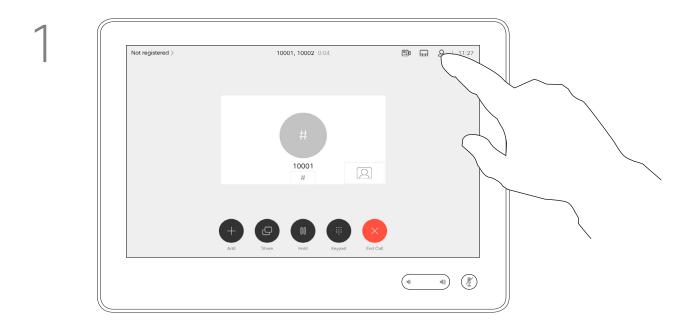

In a call, tap the Participants icon in the upper right corner, as shown, to invoke the list of participants.

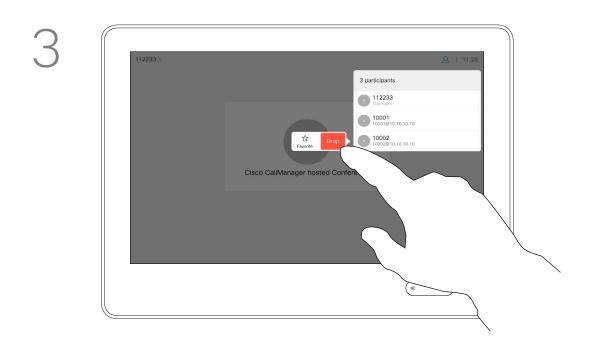

Tap **Drop**.

D1534510 Cisco Webex Room Series User Guide Systems using Touch10 Produced: July 2018 for CE9.4 All contents © 2010-2018 Cisco Systems, Inc. All rights reserved.

# 2

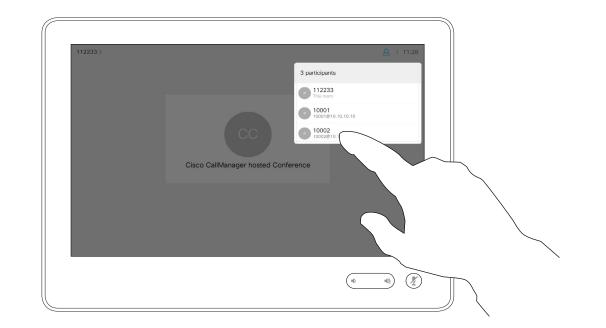

Tap the one you want to disconnect from the conference.

#### About Video Conferences

The ability to conduct a video conference from your video system is an optional feature that may, or may not, be available for your system.

Note that you must be the host of the conference to be able to disconnect others from a conference.

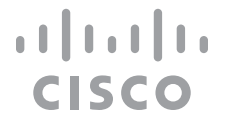

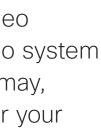

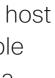

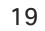

D1534510 Cisco Webex Room Series User Guide Systems using Touch10 Produced: July 2018 for CE9.4 All contents © 2010-2018 Cisco Systems, Inc. All rights reserved.

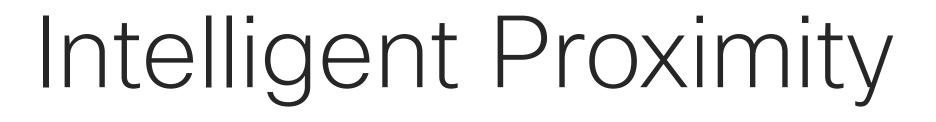

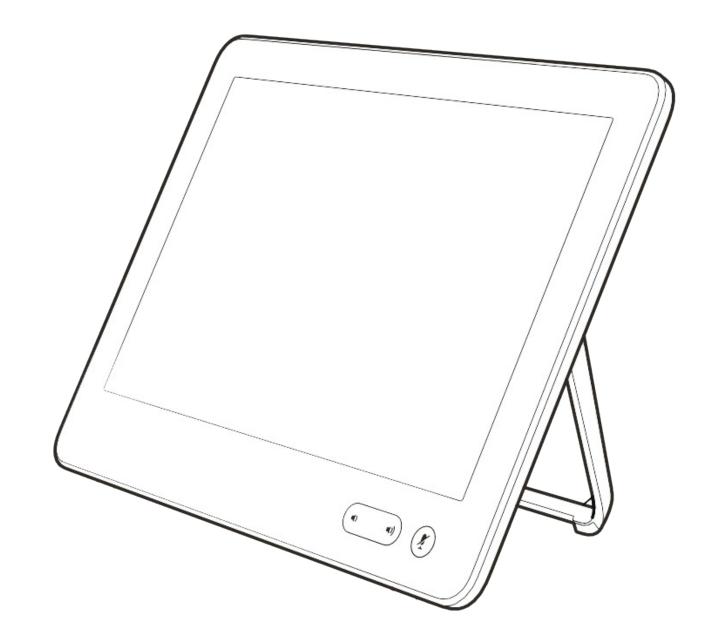

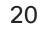

·ı|ı.ı|ı. cısco

### Intelligent Proximity On the Cisco Proximity Ultrasound Signal

Cisco video systems emit ultrasound as part of the Proximity feature. Most people are exposed to ultrasound more or less daily in many environments, including industry, commercial applications and home appliances.

Even if airborne ultrasound may cause subjective effects for some individuals, it is very unlikely that any effects will occur for sound pressure levels below 75 dB. Guidelines for ultrasound exposure limits vary heavily between countries, but 75 dB is the lowest limit presently found for the frequency band around 20 kHz, which is where the Cisco proximity signal is emitted.

A good reference for this information is Health Canada's guidelines, http://www.hc-sc.gc.ca/ ewh-semt/pubs/radiation/safety-code 24securite/index-eng.php#a2.2.2.

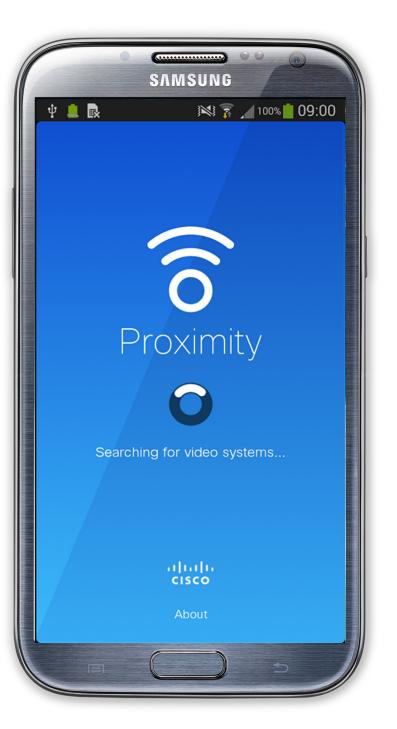

D1534510 Cisco Webex Room Series User Guide Systems using Touch10 Produced: July 2018 for CE9.4 All contents © 2010-2018 Cisco Systems, Inc. All rights reserved.

However, the effect of sound is also level These guidelines state that sound pressure levels lower than 120 dB have not been demonstrated dependent, and the level range of a dog's hearing is not significantly different from that to cause hearing losses, neither permanently nor of a human. The hearing threshold of dogs at temporarily. 20 kHz can be as low as 0–10 dB, similar to the For Cisco video systems for group use with threshold of a human ear in its most sensitive frequency range.

integrated loudspeakers the ultrasound sound pressure level is below 75 dB at a distance of 50 cm or more from the loudspeaker.

For Cisco video systems for personal use the ultrasound sound pressure level is below 70 dB at a distance of 20 cm or more from the loudspeaker.

A dog in an office or meeting room will be For Cisco WebEx Boards the ultrasound sound subject to ultrasound at levels comparable pressure level is below 75 dB at a distance of to normal background noise, or at most 20 cm or more in front of the display. The level conversational levels. There has been no reports can be slightly higher right below the display due of animals being bothered by the signals in the to the downward-facing loudspeakers. years we have had this feature in our products.

In most practical cases the level at the ear of However, the question of ultrasound effect on the user will be much lower than these max dogs is fair, since dog repeller devices using levels, due to loudspeaker directivity, distance ultrasound do exist. These devices typically claim attenuation, and high degree of high frequency to use discomforting, but not harmful ultrasound. absorption in typical rooms. The levels will range Cisco does not have insight into dog repeller from what for audible sound would be typical design, but scanning the specifications of such background / ambient noise levels in meeting devices typically reveals that the exposure levels spaces up to so-called conversational levels of typically are 100 dB and upwards. normal speech.

For solutions using Cisco video codecs with It is therefore deemed safe for humans to be 3rd party loudspeaker systems Cisco is not continously subjected to the proximity signal. able to control the ultrasound sound pressure Most people will not be aware of the presence level. In most cases the necessary loudspeaker of the signal, and suffer no effects from it. A few sensitivity and frequency response will result individuals with especially acute high frequency in levels below the 75 dB limit. However, if hearing can, however, be able to hear it, this excessive external amplification is applied, or the is most likely to happen directly in front of and loudspeaker system has an emphasized highclose to the loudspeaker. frequency response, levels in excess of the limit It is obvious that animals like dogs will hear the can be produced.

proximity signal, since their frequency range of hearing is so much wider.

Cisco has not done testing or qualification of the possible effects the signal can have on dogs. Due to the limited levels it is believed that while the signal is clearly audible it is not bothersome to dogs.

#### About Proximity

The Intelligent Proximity feature allows you to share content from a video system wirelessly on your own device (smart phone, iPad, Android tablet, PC or Mac).

You can also use your own device (smart phones and tablets only) to control calls on the video system.

#### Observe the following:

You will need to download (free of charge) the Cisco Intelligent Proximity app from App Store or Google Play.

Windows or OS X users, go to https://proximity.cisco.com/.

Your video support team may have activated none of the features, all of them, or just a subset of them.

Intelligent Proximity makes use of ultrasound when connecting users (see more at left). Do not block the microphone of your computer, smart phone or tablet.

Intelligent Proximity has been designed not to work outside the meeting room when doors to the room are kept closed. You will need to be in close proximity of the video endpoint to use the feature.

When privacy dictates, always keep the meeting room entrance doors closed to avoid possible eavesdropping from adjacent rooms.

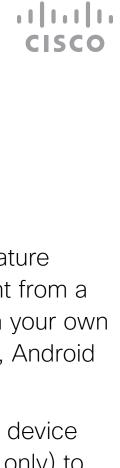

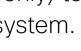

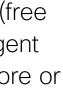

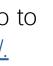

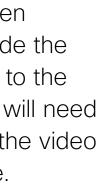

21

D1534510 Cisco Webex Room Series User Guide Systems using Touch10 Produced: July 2018 for CE9.4 All contents © 2010-2018 Cisco Systems, Inc. All rights reserved.

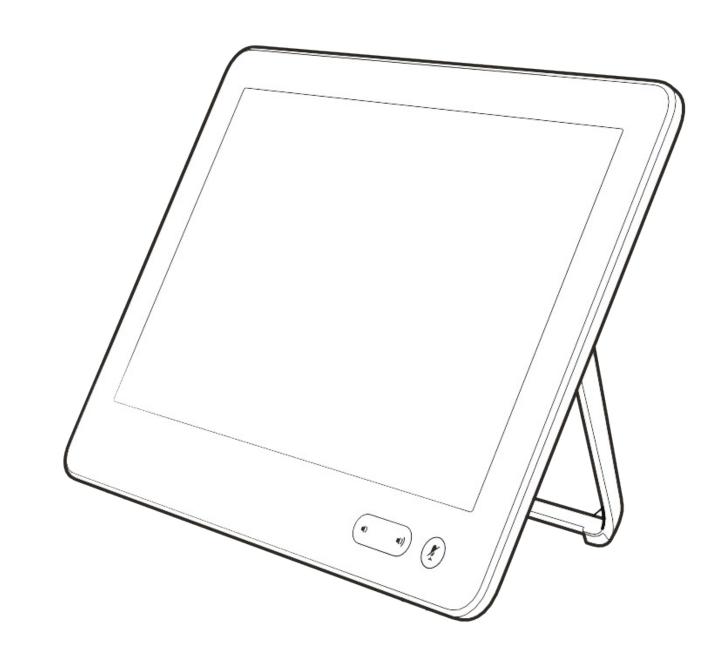

# Content Sharing

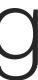

ıı|ııı|ıı cısco

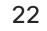

# Content Sharing Sharing Content In a Call

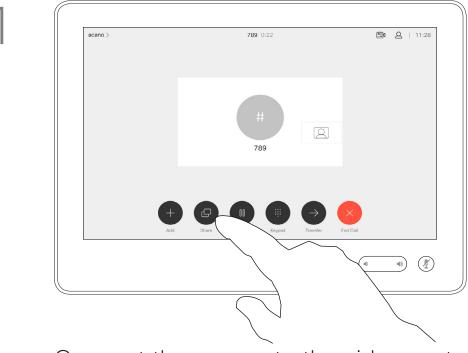

Connect the source to the video system with a suitable cable, make sure it has been switched on and tap Share.

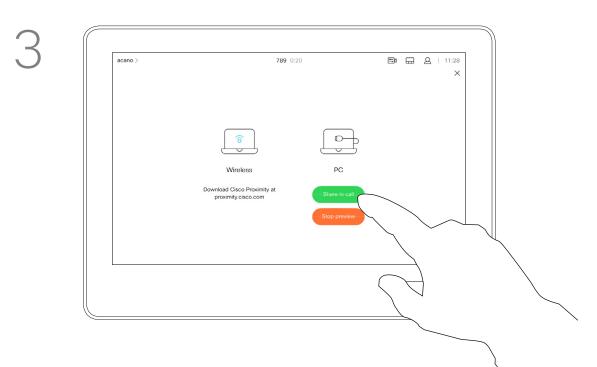

To discontinue the preview, tap Stop preview.

To share content with the remote participants, tap Share in call.

#### About Content Sharing

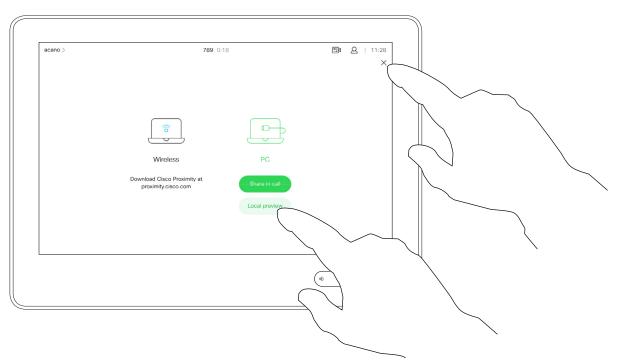

Tap Local preview to view the content to be shared on your own video system only. This will not be shared with the remote participants.

2

4

Tap the X in the upper right corner, as shown, to return to the previous display.

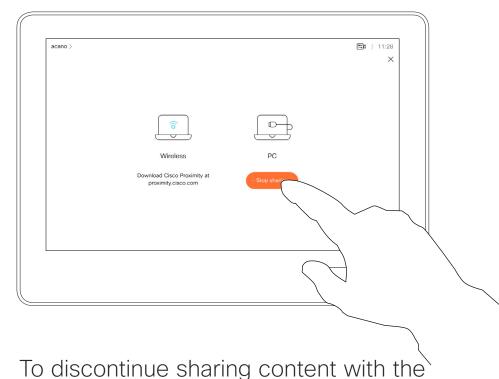

remote participants, tap Stop sharing.

Your video system supports the ability to show presentations in a video call.

If your source device has been Intelligent Proximity enabled, just switch on Proximity on your device, let your device pair with the video system and you will be able to share content wirelessly.

Observe that you may change the layout of the screen during presentations, see the following pages for more on this.

Note! Your system may have been configured to let one of the video input connectors of your video system share HDCP protected content, thus allowing you to watch video through Google ChromeCast, AppleTV or a HD TV decoder etc. This feature is available outside calls

only.

If you attempt to share content through this specific video connector while in a call, no content sharing will take place. Instead, the part of the screen normally allocated to content sharing will turn black in order to maintain the HDCP regime.

This will apply to any content you attempt to share in a call via this input connector-be it HDCP protected or not.

...... CISCO

# Content Sharing Sharing Content Outside Calls

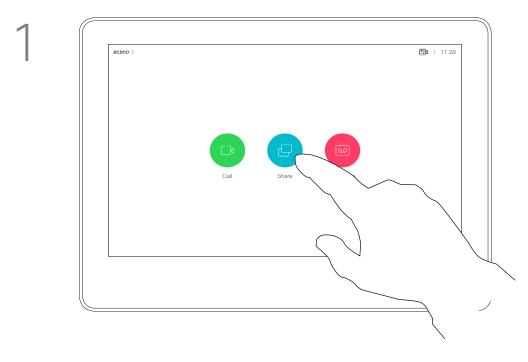

Connect the source device to the video system with a suitable cable, make sure it has been switched on and tap Share.

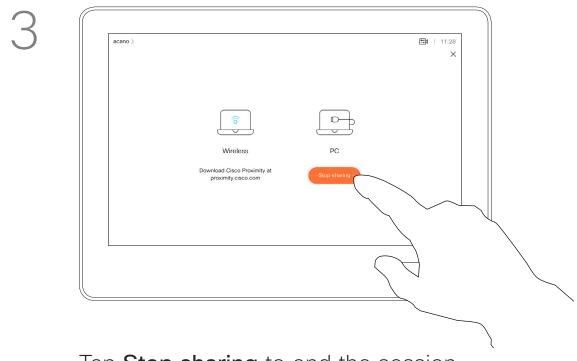

Tap Stop sharing to end the session.

D1534510 Cisco Webex Room Series User Guide Systems using Touch10 Produced: July 2018 for CE9.4 All contents © 2010-2018 Cisco Systems, Inc. All rights reserved.

#### Local Content Sharing

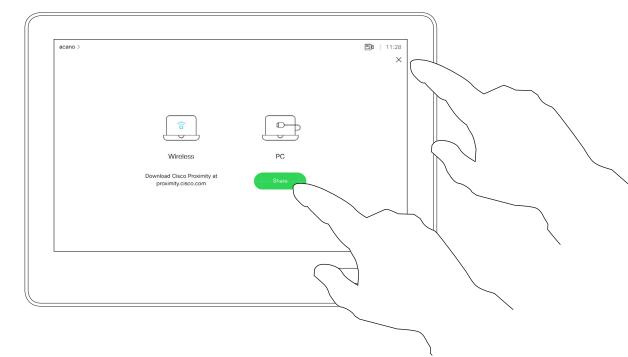

Tap **Share** to show the content on your video system's screen(s).

Tap the X in the upper right corner, as shown, to return to the previous display.

2

You may also use your video system in local meetings to present and share content outside calls.

If your source device has been Intelligent Proximity enabled, just switch on Proximity on your device, let your device pair with the video system and you will be able to share content right away.

Note! Your system may have been configured to let one of the video input connectors of your video system share HDCP protected content, thus allowing you to watch video through Google ChromeCast, AppleTV or a HD TV decoder etc. See also the previous page for more on this.

...... CISCO

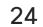

# Content Sharing Change Presentation Layout In a Call

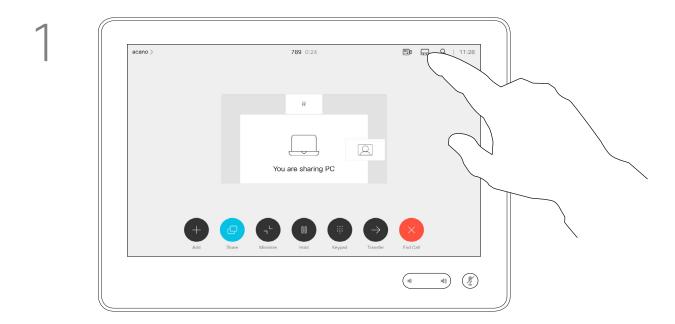

Tap the Layout icon, as shown.

D1534510 Cisco Webex Room Series User Guide Systems using Touch10 Produced: July 2018 for CE9.4 All contents © 2010-2018 Cisco Systems, Inc. All rights reserved.

#### About Presentation Layout

2

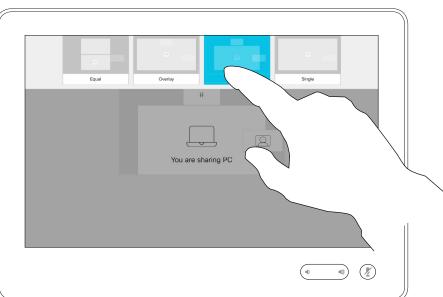

Tap the layout you want to use. Tap anywhere outside the filmstrip when you're done.

You may change the layout of the screen during presentations. Typical options available will be with or without showing the presenter and showing the presenter as either a PiP (Picture in Picture) or PoP (Picture outside Picture).

The layout options available on your system may differ from those shown here, but the layouts shown are always those you may choose between.

..... CISCO

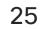

D1534510 Cisco Webex Room Series User Guide Systems using Touch10 Produced: July 2018 for CE9.4 All contents © 2010-2018 Cisco Systems, Inc. All rights reserved.

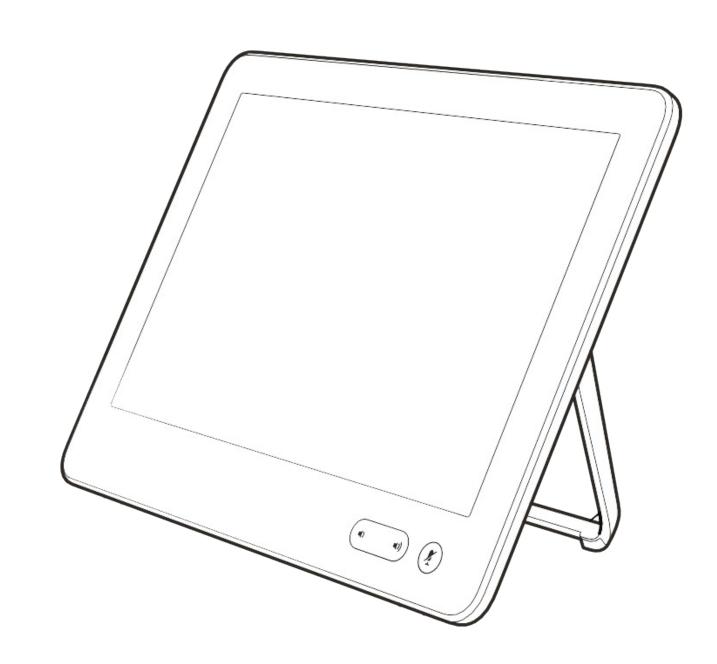

# Scheduled Meetings

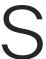

·ı|ı.ı|ı. cısco

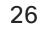

# Scheduled Meetings Join a Scheduled Meeting

| acano > |                                                                 |
|---------|-----------------------------------------------------------------|
|         |                                                                 |
|         |                                                                 |
|         | Starting in 1 minute<br>QA sync with Bangalore<br>11:29 - 11:54 |
|         | No more meetings today                                          |
|         |                                                                 |
|         |                                                                 |
|         |                                                                 |
|         |                                                                 |
|         |                                                                 |

When time is due, you will be prompted to join the meeting. Tap Join.

#### Joining a Meeting

Your video system may be connected to a management system capable of scheduling video meetings. Any meetings scheduled will then appear as shown at left.

Tap Join to participate in the meeting.

Should the meeting have started already, you may still join.

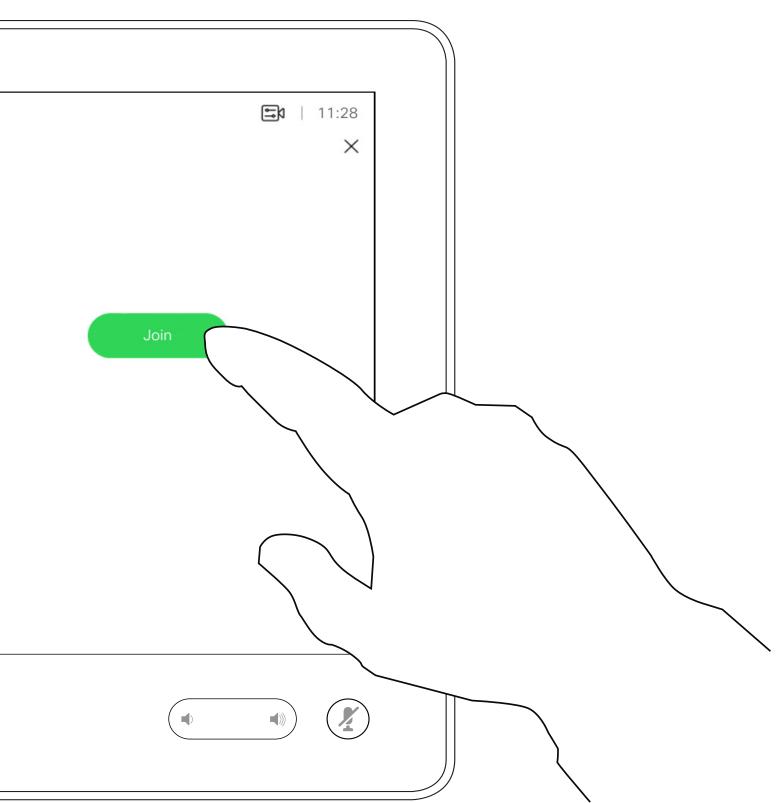

#### ..... CISCO

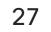

D1534510 Cisco Webex Room Series User Guide Systems using Touch10 Produced: July 2018 for CE9.4 All contents © 2010-2018 Cisco Systems, Inc. All rights reserved.

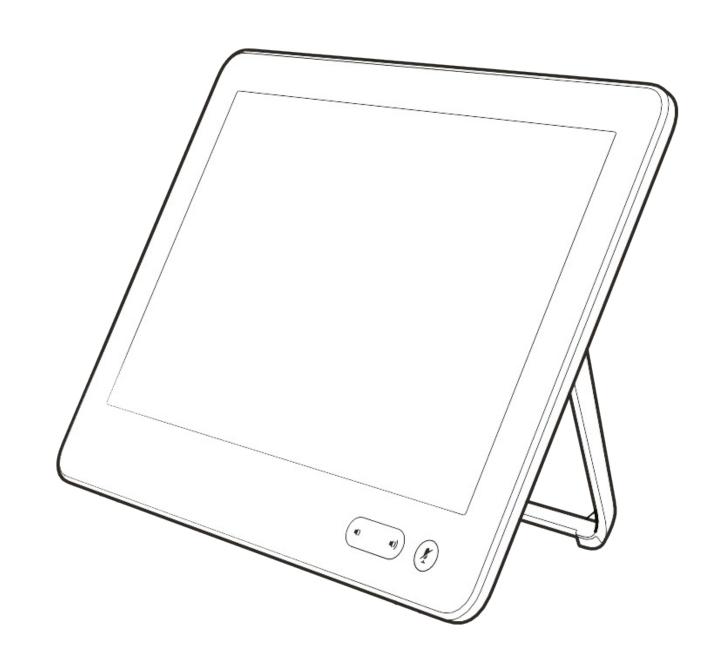

# Contacts

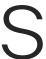

ıı|ııı|ıı cısco

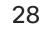

## Contacts Favorites, Recents and Directory

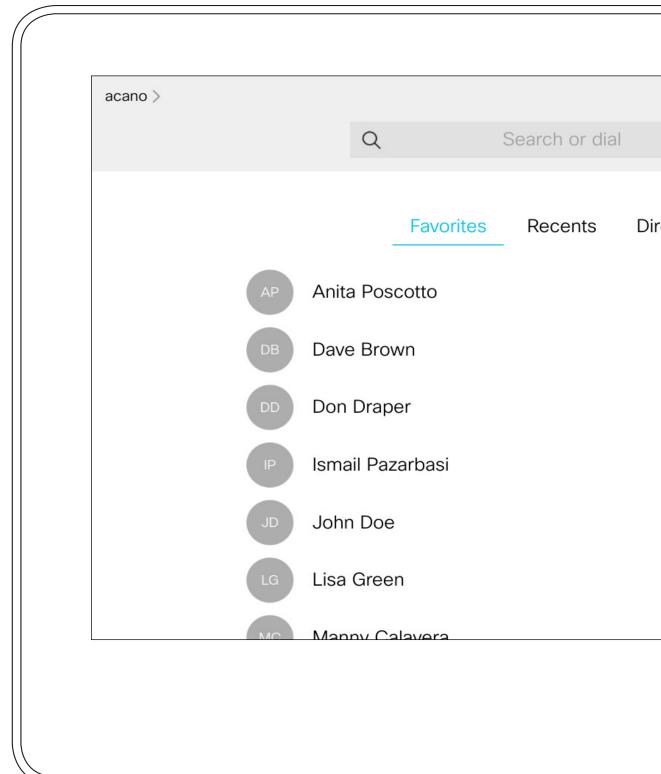

#### About the Contacts Lists

Your lists of Contacts consist of three parts:

Favorites. These contacts have been put there by you. These entries will typically be someone you call frequently or otherwise need to access in a swift and convenient manner from time to time.

**Directory** will typically be a corporate directory installed on your system by your video support team.

Recents is a list of calls you have placed, received or missed earlier.

Note that removing entries from Recents can only be done from the web interface.

|         |   |  | 11:28 |   |
|---------|---|--|-------|---|
|         | > |  | ×     |   |
| rectory |   |  |       |   |
|         |   |  |       |   |
|         |   |  |       |   |
|         |   |  |       |   |
|         |   |  |       |   |
|         |   |  |       |   |
|         |   |  |       |   |
|         |   |  |       | ) |
|         |   |  |       |   |

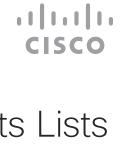

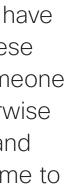

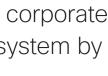

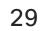

#### Contacts Add Someone to Favorites, While in a Call

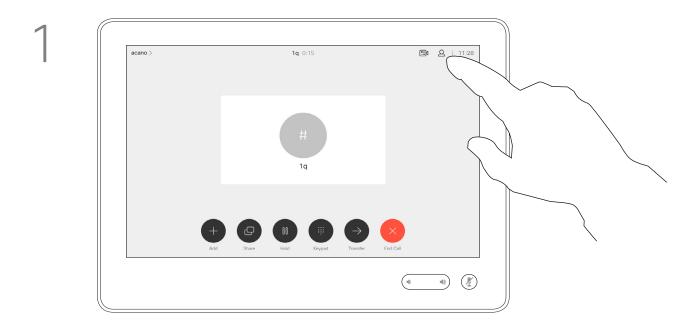

In a call, tap the **Participants** icon in the upper right corner, as shown, to invoke the list of participants.

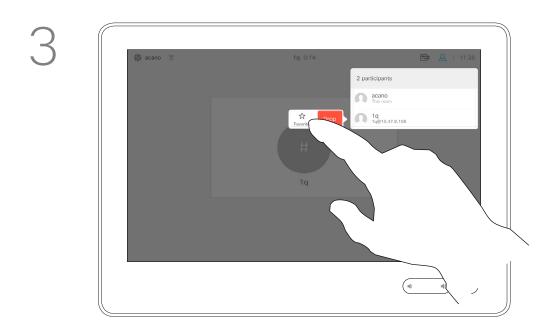

Tap Favorite.

D1534510 Cisco Webex Room Series User Guide Systems using Touch10 Produced: July 2018 for CE9.4 All contents © 2010-2018 Cisco Systems, Inc. All rights reserved.

4

#### About Favorites

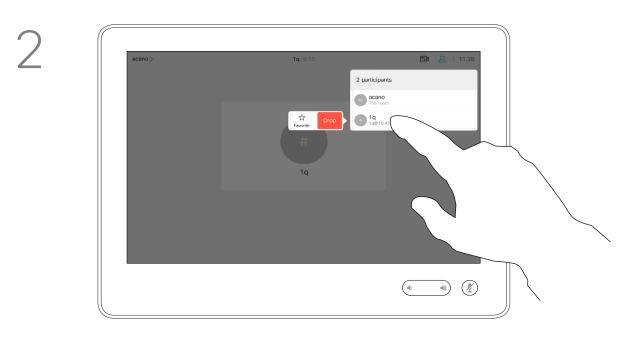

In the list of participants tap the one to become a Favorite.

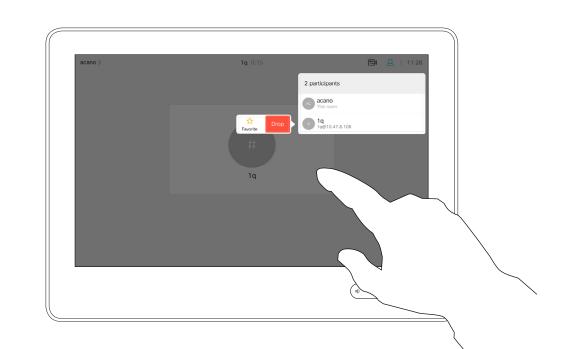

The participant is now a member of the list of Favorites (the star has turned golden).

To remove an entry from the list of Favorites, go to Favorites in the Contact lists and repeat the procedure.

Tap anywhere outside the menu when you're done.

The Favorites is your own shortlist of contacts you frequently call or otherwise want to have easy access to.

Favorites may be populated from the Recents or Directory lists as well as from manual entries.

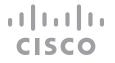

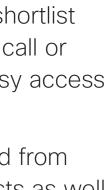

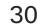

#### Contacts Add Someone to Favorites, Outside a Call

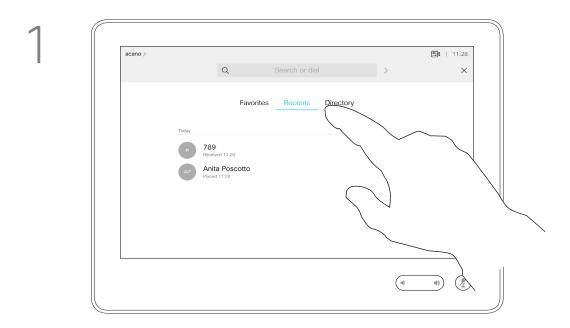

Tap Call (not shown) to invoke the Contacts list, as shown. Tap Recents or Directory and search for the entry to become a Favorite.

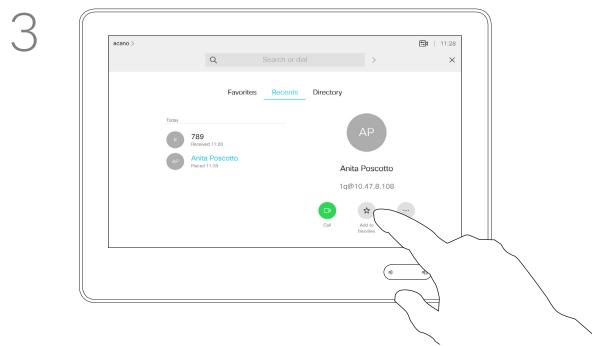

Tap Add to Favorites. The entry has now become a Favorite.

D1534510 Cisco Webex Room Series User Guide Systems using Touch10 Produced: July 2018 for CE9.4 All contents © 2010-2018 Cisco Systems, Inc. All rights reserved.

4

#### About this feature

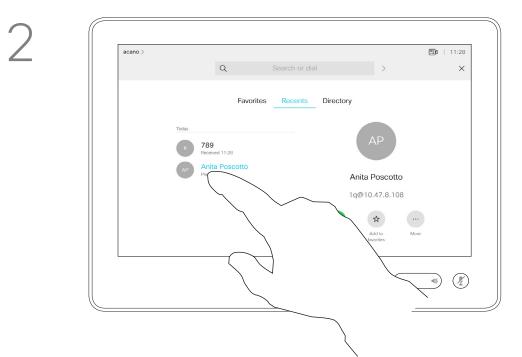

Tap the entry to be turned into a Favorite. This will cause the above screen to be shown.

ô acano 🗐 | 11:28 789 Received 11:28 AP Anita Poscotto Placed 11:28 Anita Poscotto 1q@10.47.8.108 D 😫 🖉 Remove Edit and favorite call •••

A Favorite is denoted by a golden star, as indicated.

To remove an entry from the list of Favorites, repeat the procedure.

To exit this menu, tap the X, as shown.

The Favorites is your own shortlist of contacts you frequently call or otherwise want to have easy access to.

Favorites may be populated from the Recents or Directory lists as well as from manual entries.

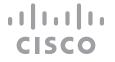

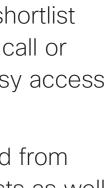

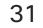

D1534510 Cisco Webex Room Series User Guide Systems using Touch10 Produced: July 2018 for CE9.4 All contents © 2010-2018 Cisco Systems, Inc. All rights reserved.

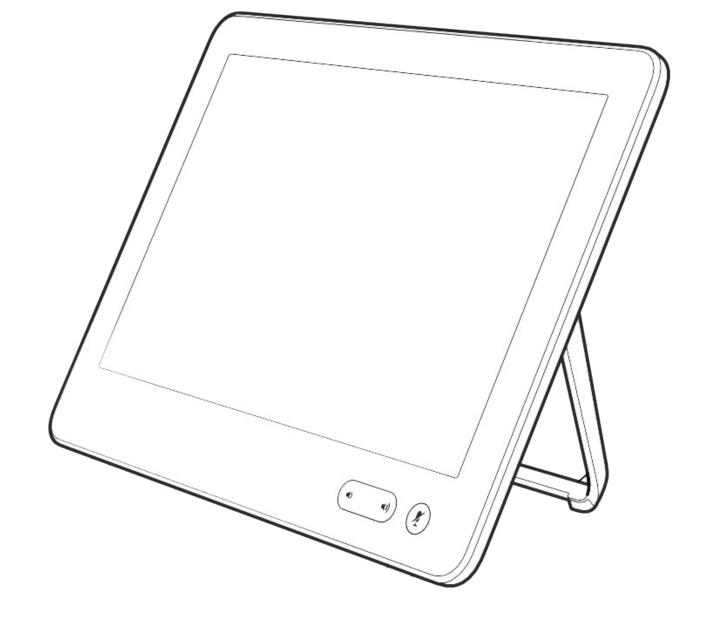

# Camera

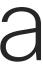

ıı|ııı|ıı cısco

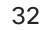

#### Camera View Camera Settings

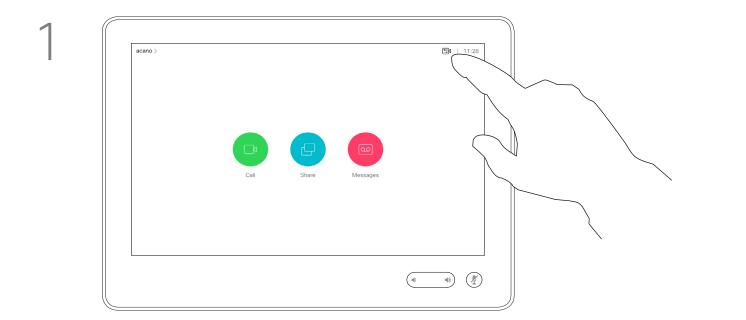

Tap **Camera** to invoke the camera adjustment menu.

D1534510 Cisco Webex Room Series User Guide Systems using Touch10 Produced: July 2018 for CE9.4 All contents © 2010-2018 Cisco Systems, Inc. All rights reserved. Any camera presets defined will be listed here.

acano >

2

#### About Camera Control

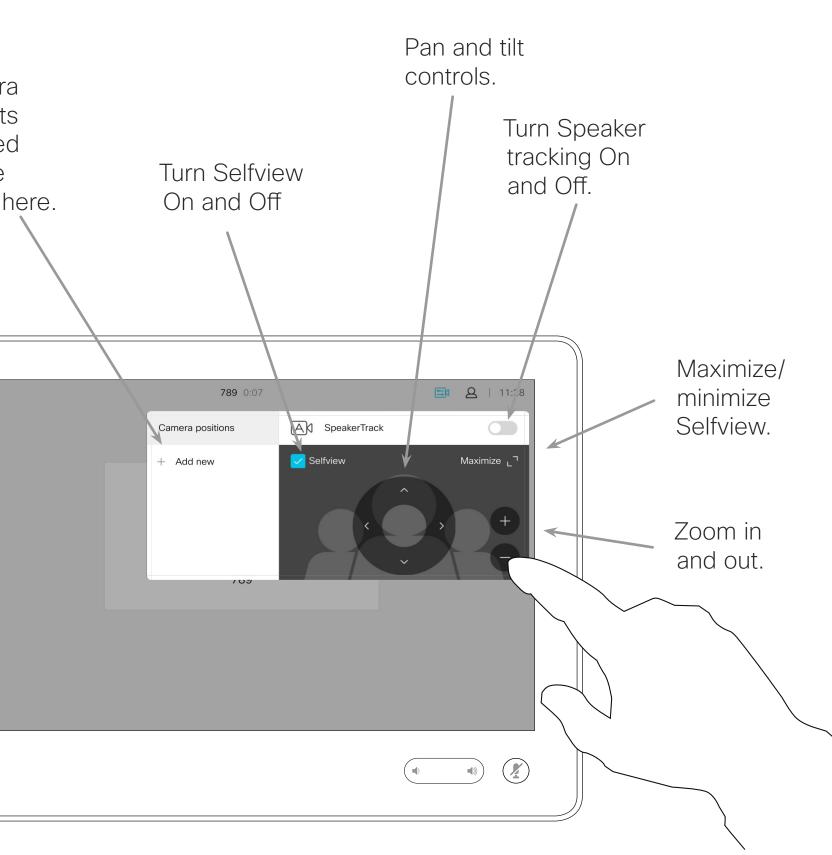

The camera settings let you control the zoom, pan and tilt of the camera as well as define and edit camera position presets.

In addition selfview (the image that the others see from your system) can be turned on and off as well as be shown minimized or maximized. If the position of the selfview blocks

If the position of the selfview blocks important parts of the image on your screen, it can be moved.

For systems equipped with Speaker tracking, turning this on will cause the camera system to zoom in on the person currently speaking.

··|··|· CISCO

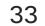

# Camera Add Camera Position Preset

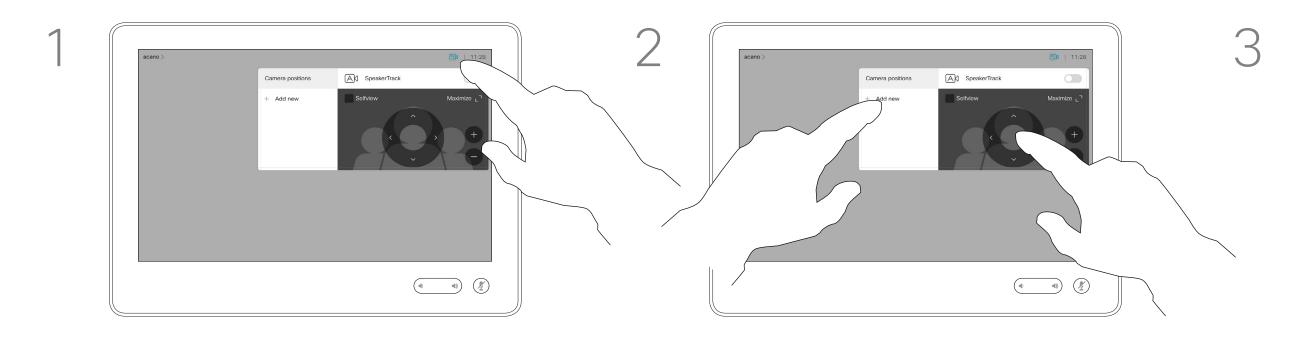

Tap Camera to invoke the camera adjustment menu.

Then tap + Add new.

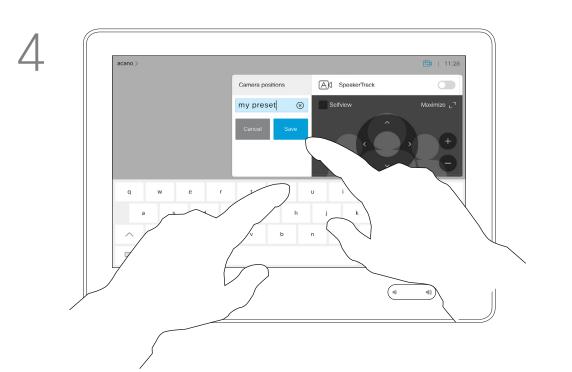

Key in a descriptive name and tap **Save** to put changes into effect.

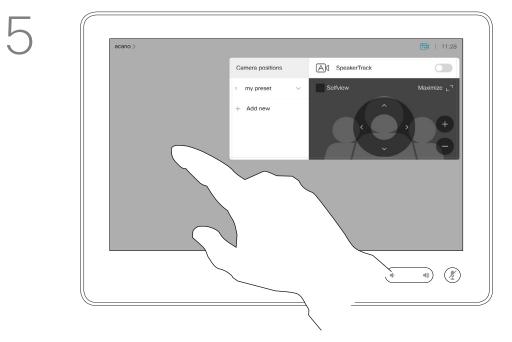

Tap anywhere outside the menu when you're done.

#### About Camera Presets

Selfview will be activated automatically. Adjust Tilt, Pan and Zoom, as required.

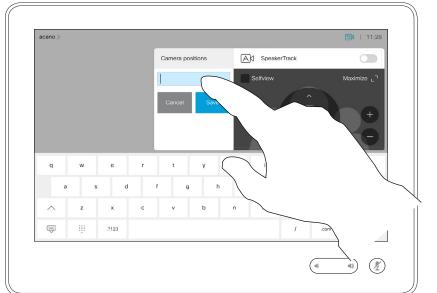

Tap in the text field.

Your video system lets you create predefined zoom and camera pointing directions (also known as pan and tilt). Use these to zoom into the person speaking, if appropriate. Do not forget to zoom out again afterwards.

This means that if you want to create one or more zoom-in presets you should also create a zoom-out (overview) preset to conveniently switch back to overview mode.

Although you may control the far end camera, i.e. the camera of any of the other participants (given that those cameras are remotely controllable), you cannot define nor make use of their presets.

#### ...... CISCO

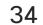

### Camera Edit Camera Position Preset

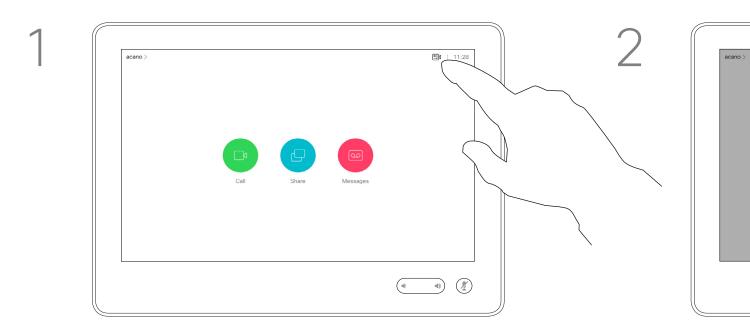

Tap Camera to access the Camera menu.

Tap the preset to be edited. Selfview

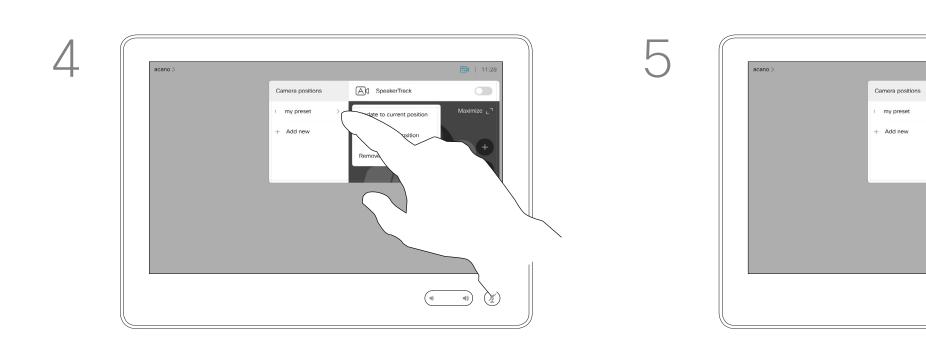

Tap the little arrowhead of the preset to be edited.

Tap Update to current position to put your changes into effect.

To delete an existing preset tap Remove.

#### About Editing Presets

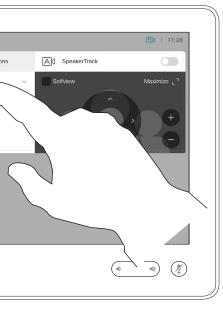

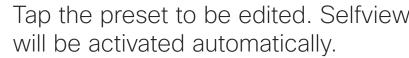

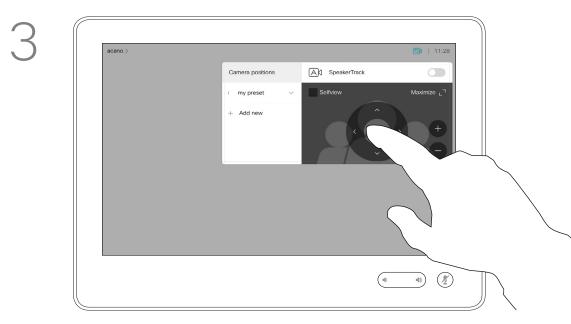

Adjust Pan, Tilt and Zoom, as required.

Preset editing is all about taking an existing preset, altering it and then saving it under the same name.

If you want to change the name, we recommend that you delete the preset and create a new one with the preferred name.

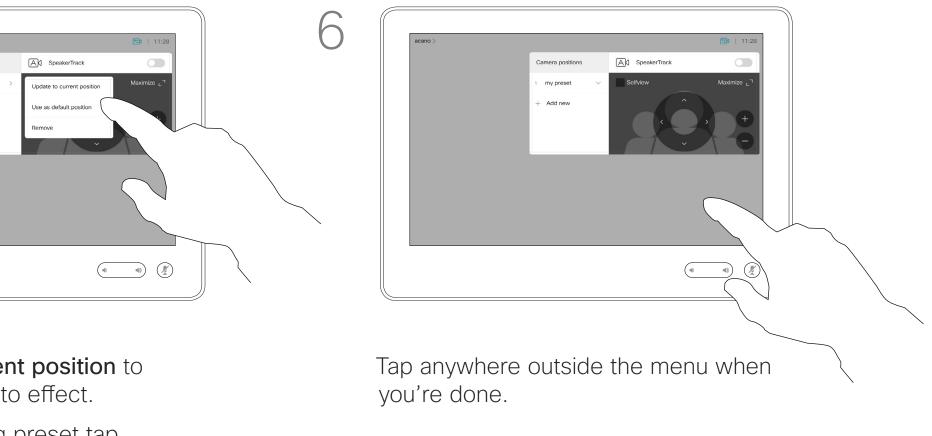

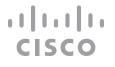

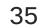

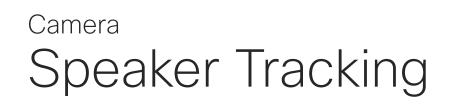

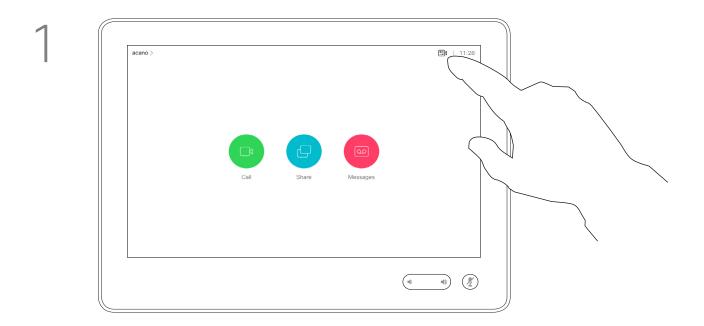

To enable Speaker Tracking, tap **Camera**, in the upper right corner.

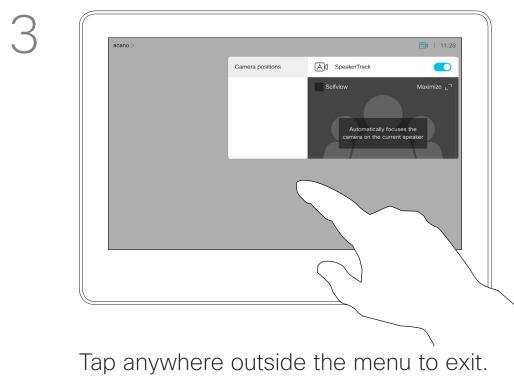

To deactivate Speaker Tracking, repeat the procedure.

D1534510 Cisco Webex Room Series User Guide Systems using Touch10 Produced: July 2018 for CE9.4 All contents © 2010-2018 Cisco Systems, Inc. All rights reserved.

#### About Speaker Tracking

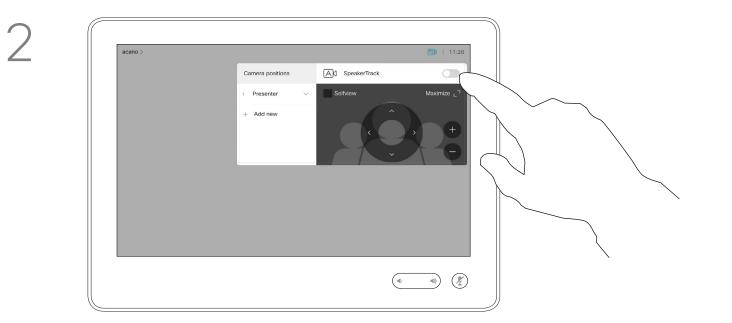

Activate the Speaker Tracking feature by tapping the button in the upper right corner.

Systems equipped with a speaker tracking camera system use camera working together with a built-in microphone array. The system will track and show the person speaking so that you won't have to use the Camera Control menu or Camera Presets to zoom in and out.

When speaker tracking has been activated, the camera position presets will not be available. You must turn off speaker tracking to get access to the presets.

Activate speaker tracking as shown on this page again, if needed.

**Note** Speaker tracking will not work if the microphones are muted.

Speaker tracking may be expanded to include the Snap to Whiteboard and Presenter Tracking features, as outlined on the following page.

·I|III|II CISCO

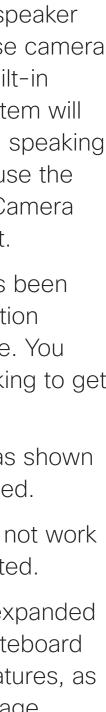

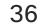

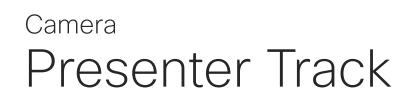

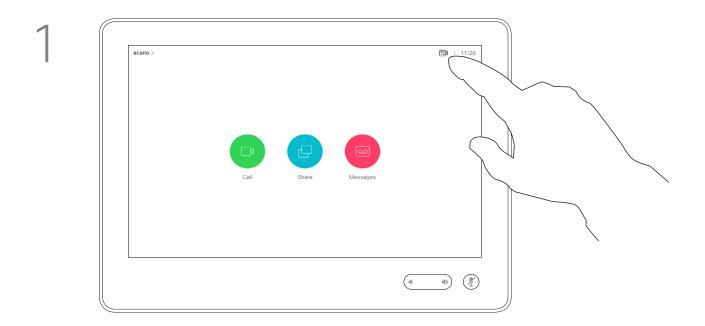

To enable Presenter Tracking, tap **Camera**, in the upper right corner.

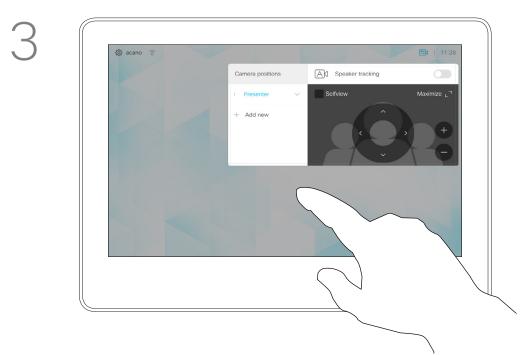

Tap anywhere outside the menu to exit.

To deactivate Presenter Track, press the preset again.

D1534510 Cisco Webex Room Series User Guide Systems using Touch10 Produced: July 2018 for CE9.4 All contents © 2010-2018 Cisco Systems, Inc. All rights reserved.

#### About Presenter Tracking

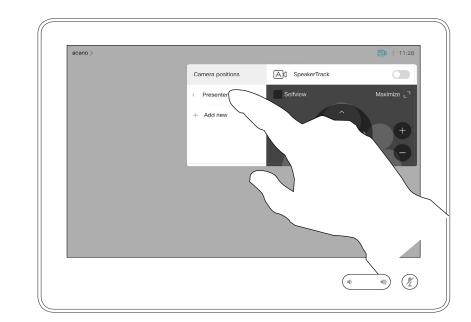

Systems with PresenterTrack enabled will have this as a camera preset, as shown. Be aware that camera presets will not be accessible if Speaker Tracking has been activated (see the previous page for more on this). Systems with SpeakerTrack may include the *Presenter* preset. This preset must have been implemented by your video support team to work.

PresenterTrack enables the camera to zoom in and track a presenter who is moving about the stage presenting. The stage zone will have been defined by your video support team.

Once the presenter leaves the stage the tracking is brought to a hault.

The procedure for setting this up and the products supporting this feature can be found in the CE9.2 Administrator Guide for our room systems and codecs.

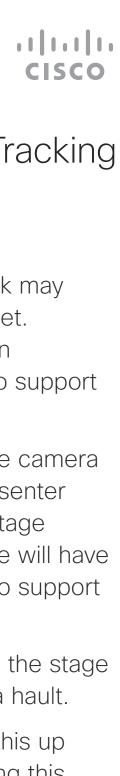

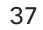

#### Camera Control Own Camera

#### Using your camera presets

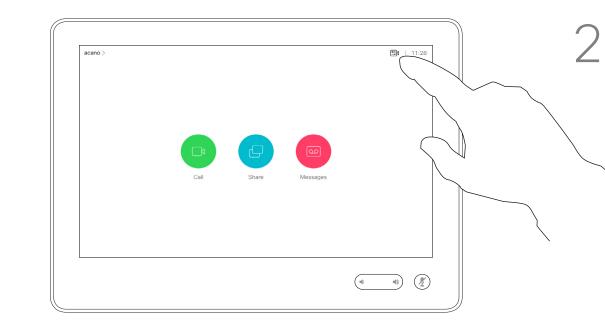

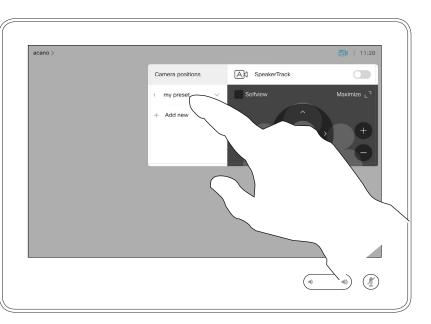

In a call or outside a call (shown here), tap Camera.

Select the preset to use.

#### Adjusting your camera's pan, tilt and zoom

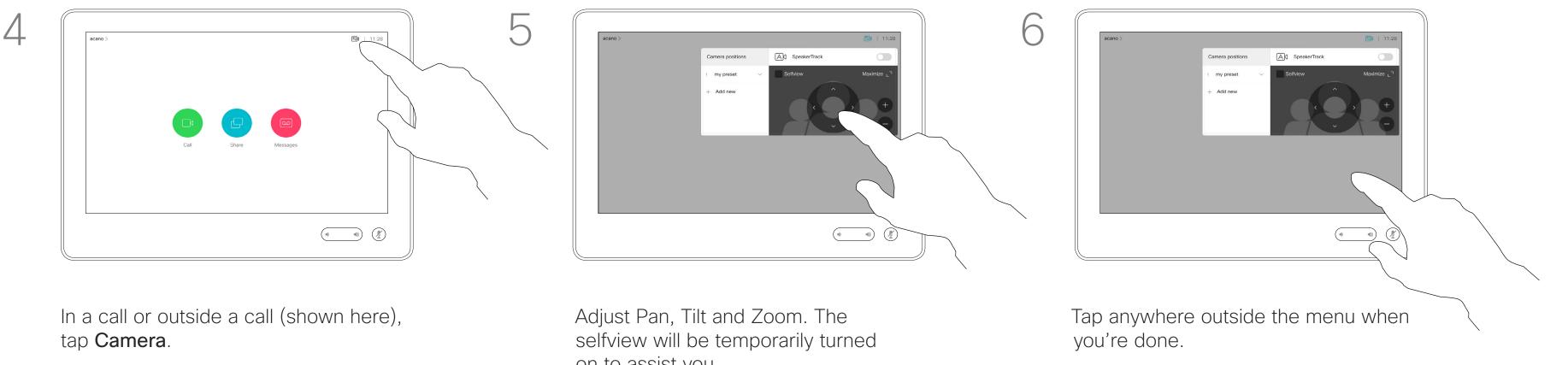

on to assist you.

#### About Editing Presets

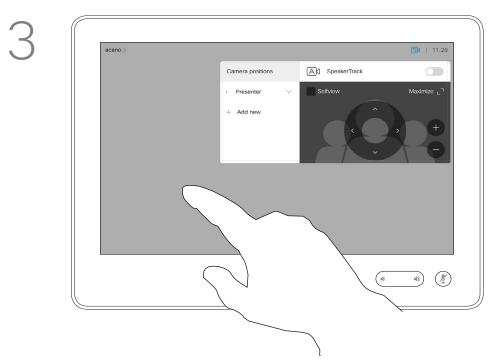

Tap anywhere outside the menu when you're done.

Existing camera presets can be used right away during a call.

Your video system may have more than one camera, for example one camera showing the participants, while another shows the whiteboard.

If you need to add new or modify existing camera presets, this is done in the same way as you do outside a call. As an alternative to adding or editing presets, a simple adjustment of your camera's pan tilt and zoom should also be considered.

#### ..... CISCO

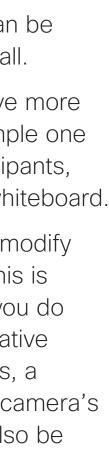

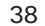

# Camera Manage Selfview

#### Outside a call

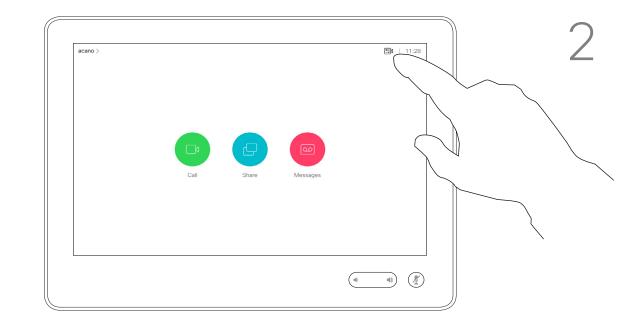

In a call or outside a call (shown here), tap Camera.

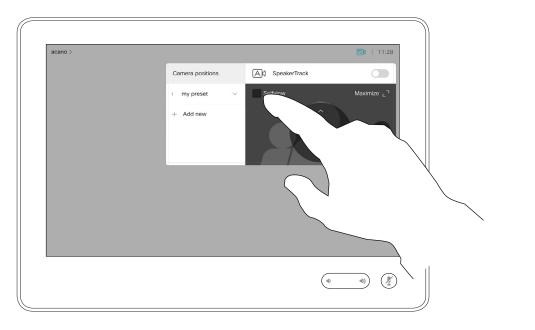

#### Tap Selfview to turn it on.

You may now resize the selfview image (see the following page for more), or control the camera's pan, tilt and zoom (see the previous page for more).

Repeat to turn it off again.

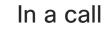

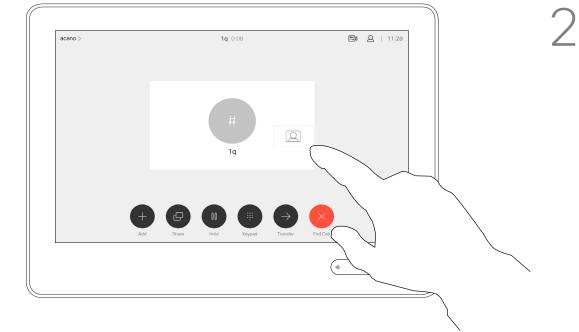

If you want to turn the selfview off, while in a call, tap the Selfview avatar, as shown.

To turn the selfview on, in a call, do as explained above (Outside a call).

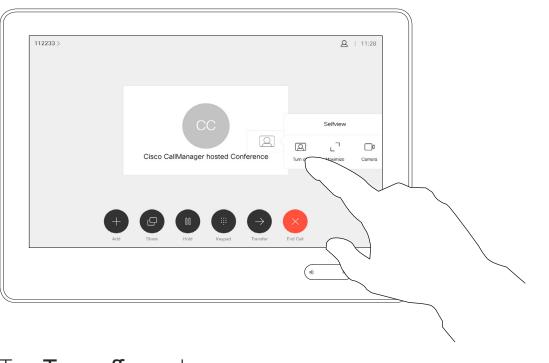

Tap Turn off, as shown.

#### About Editing Presets

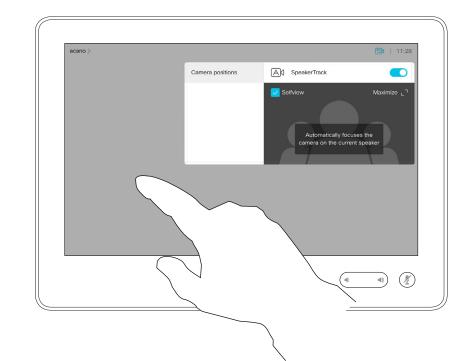

3

Tap anywhere outside the menu when you're done.

The Selfview shows what others see from your video system. You will normally use it to confirm that they see what you want them to see.

The Selfview appears as a PiP (Picture-in-Picture), but also in full screen (see the next page).

The position of Selfview PiP can be changed anytime, be it in a call or outside a call. For details on this see two pages ahead.

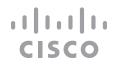

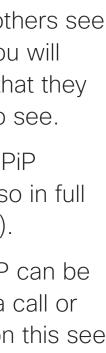

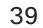

#### Camera Resize the Selfview PiP

#### Outside a call

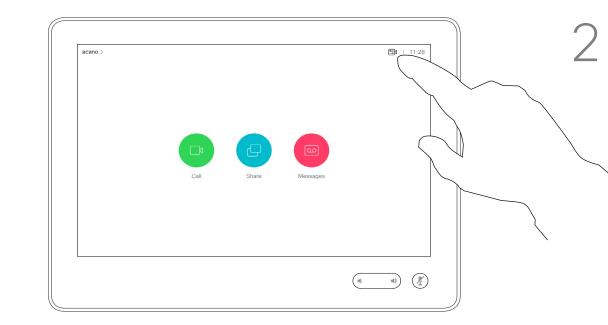

In a call or outside a call (shown here), tap Camera.

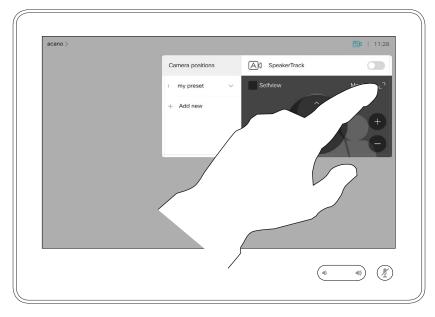

Tap Maximize to resize the selfview image. Repeat procedure to minimize it.

#### In a call

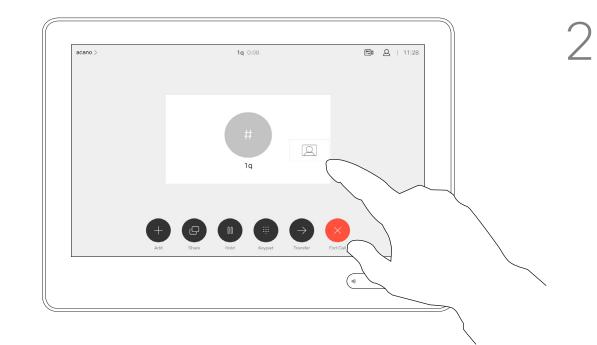

If you want to turn the selfview off, while in a call, tap the Selfview avatar, as shown.

To turn the selfview on, in a call, do as explained above (Outside a call).

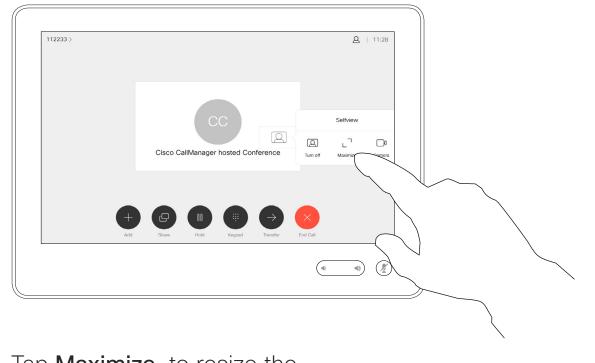

Tap **Maximize**, to resize the selfview image, as shown.

Repeat to minimize.

#### Why Resize Selfview?

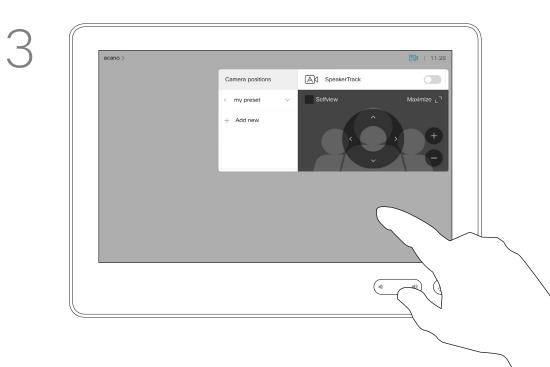

Tap anywhere outside the menu, when you're done.

The selfview shows what others see from your video system. You will normally use it to confirm that they see what you want them to see.

The selfview appears as a PiP (Picture-in-Picture).

From time to time you may want to have the selfview activated during the meeting.

You may want to zoom, pan or tilt your camera to provide a better view for the other participant(s). To get a better view, you may want to maximize the selfview.

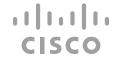

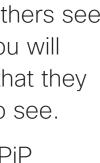

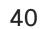

## Camera Move the Selfview PiP

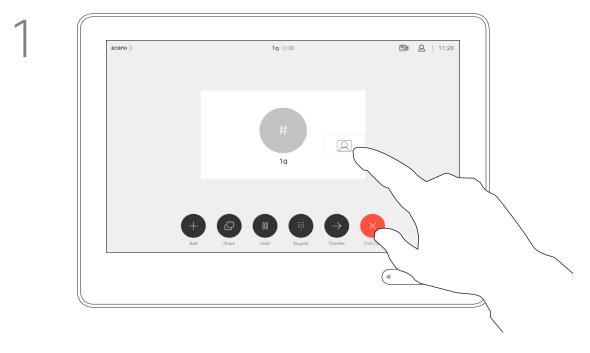

Tap and hold the selfview image.

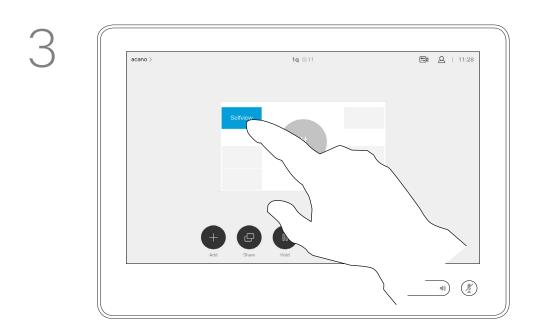

Drag the image to a new position, shown here is the upper left corner.

#### Why Move the Selfview?

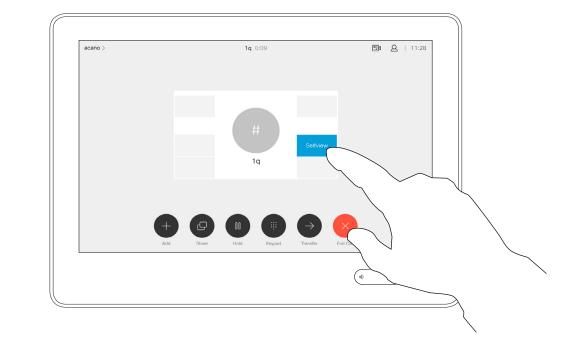

The selfview image will now turn blue. You will also see the alternate positions available for the selfview image. Keep holding the image.

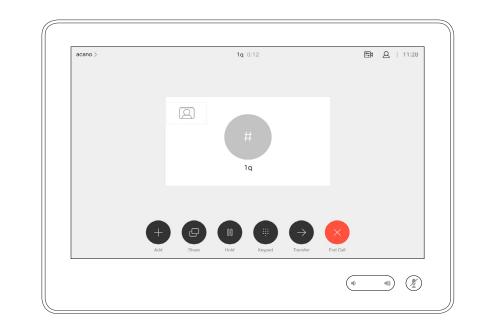

Release the image by lifting your finger from the screen. The selfview image has now assumed its new position.

Selfview shows what others see from your video system. You will normally use it to confirm that they see what you want them to see.

The selfview appears as a PiP (Picture-in-Picture).

From time to time you may want to have the selfview activated during the meeting. This could, for example, be to ensure that you remain seen on the screen. It may happen that the current position of the selfview blocks important parts of the image on your

screen. You may therefore want to move it.

4

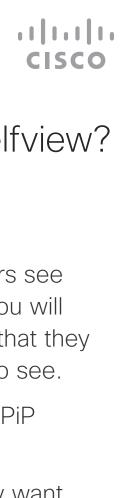

41

# Camera Far End Camera Control

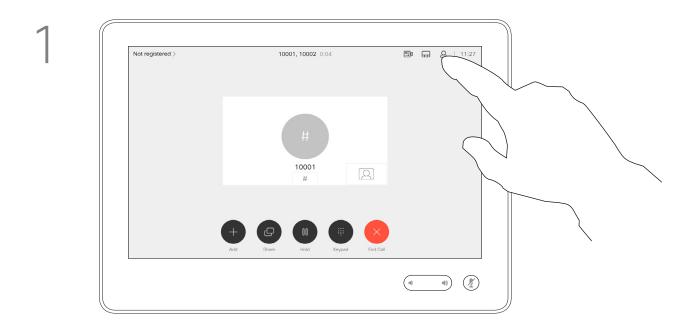

In a call, tap the **Participants** icon in the upper right corner, as shown, to invoke the list of participants.

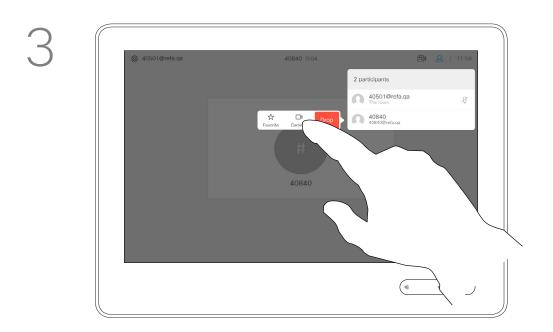

Tap Camera.

#### About Camera Control

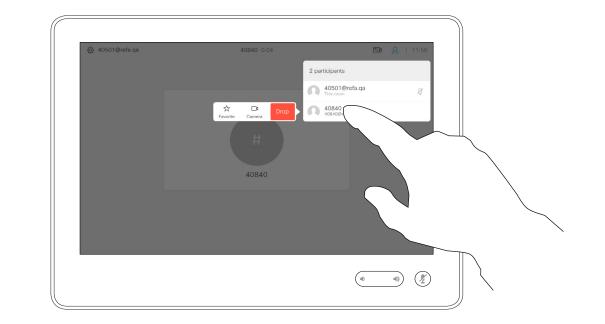

Tap the one whose camera you want to control.

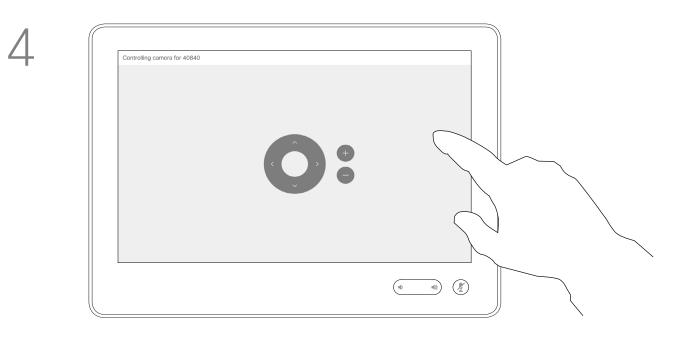

Adjust the remote camera. Tap anywhere outside the camera control buttons when you're done.

You may be in a video call in which one or more of the other video systems have a remotely controllable camera.

You will then be able to control those cameras from your own video system. This is referred to as Far End Camera Control (FECC).

If the far end system has activated camera tracking (which takes place when the camera tracks and shows who is speaking) you will not be offered the option of FECC.

You do not have access to any remote camera presets.

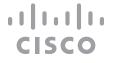

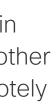

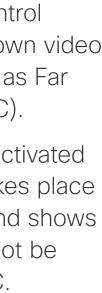

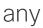

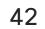

D1534510 Cisco Webex Room Series User Guide Systems using Touch10 Produced: July 2018 for CE9.4 All contents © 2010-2018 Cisco Systems, Inc. All rights reserved.

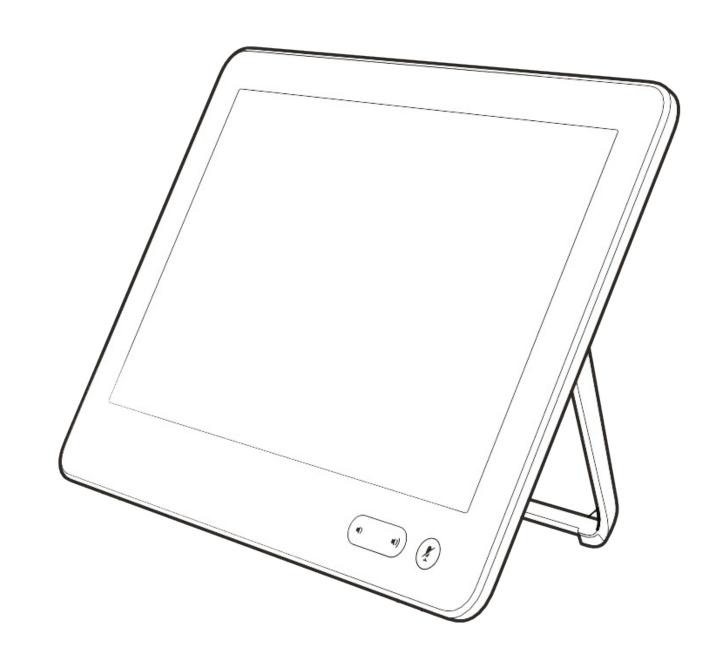

# Settings

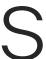

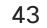

# Settings Gaining Access to the Settings

|                     | Settings                 |   |  |
|---------------------|--------------------------|---|--|
| About this device   | System up to date        | > |  |
| Issues & logging    | 2                        | > |  |
| Audio               |                          |   |  |
| Ringtone and volume | Sunrise                  | > |  |
| Screen and video    |                          |   |  |
| Snap to whiteboard  |                          | > |  |
| Camera view         |                          | > |  |
| Network and service |                          |   |  |
| Device activation   | Cisco UCM                | > |  |
| Network connection  | Ethernet DHCP: 127.0.0.1 | > |  |

If you need to go further into the settings, you must access the system via its web interface, for which you will need administrator credentials.

#### About Settings

|                     | Settings                    |   | > |  |
|---------------------|-----------------------------|---|---|--|
| About this device   | System up to date           | > |   |  |
| Issues & logging    | 2                           | > |   |  |
| Language and region |                             |   |   |  |
| Language            | English (United States)     | > |   |  |
| Time zone           | Berlin, Madrid, Paris, Rome | > |   |  |
| Audio               |                             |   |   |  |
| Ringtone and volume | Sunrise                     | > |   |  |
| Screen and video    |                             |   |   |  |
| Snap to whiteboard  |                             | > |   |  |
| Camera view         |                             | > |   |  |
| Network and service |                             |   |   |  |

The System information page provides information on IP address, MAC address, SIP Proxy, software version installed and device name.

In addition it contains a set of wizards to help you set useful things.

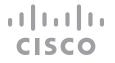

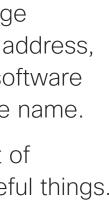

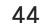

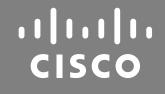

Americas Headquarters Cisco Systems, Inc. San Jose, CA

Asia Pacific Headquarters Cisco Systems (USA) Pte. Ltd. Singapore

Cisco has more than 200 offices worldwide. Addresses, phone numbers, and fax numbers are listed on the Cisco Website at www.cisco.com/go/offices.

Cisco and the Cisco Logo are trademarks of Cisco Systems, Inc. and/or its affiliates in the U.S. and other countries. A listing of Cisco's trademarks can be found at www.cisco.com/go/trademarks. Third party trademarks mentioned are the property of their respective owners. The use of the word partner does not imply a partnership relationship between Cisco and any other company. (1005R)

Europe Headquarters Cisco Systems International BV Amsterdam, The Netherlands